# *TUTORIAL PARA ACESSO AO SISTEMA OUVIDORSUS*

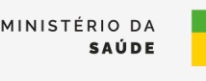

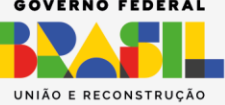

## SUMÁRIO

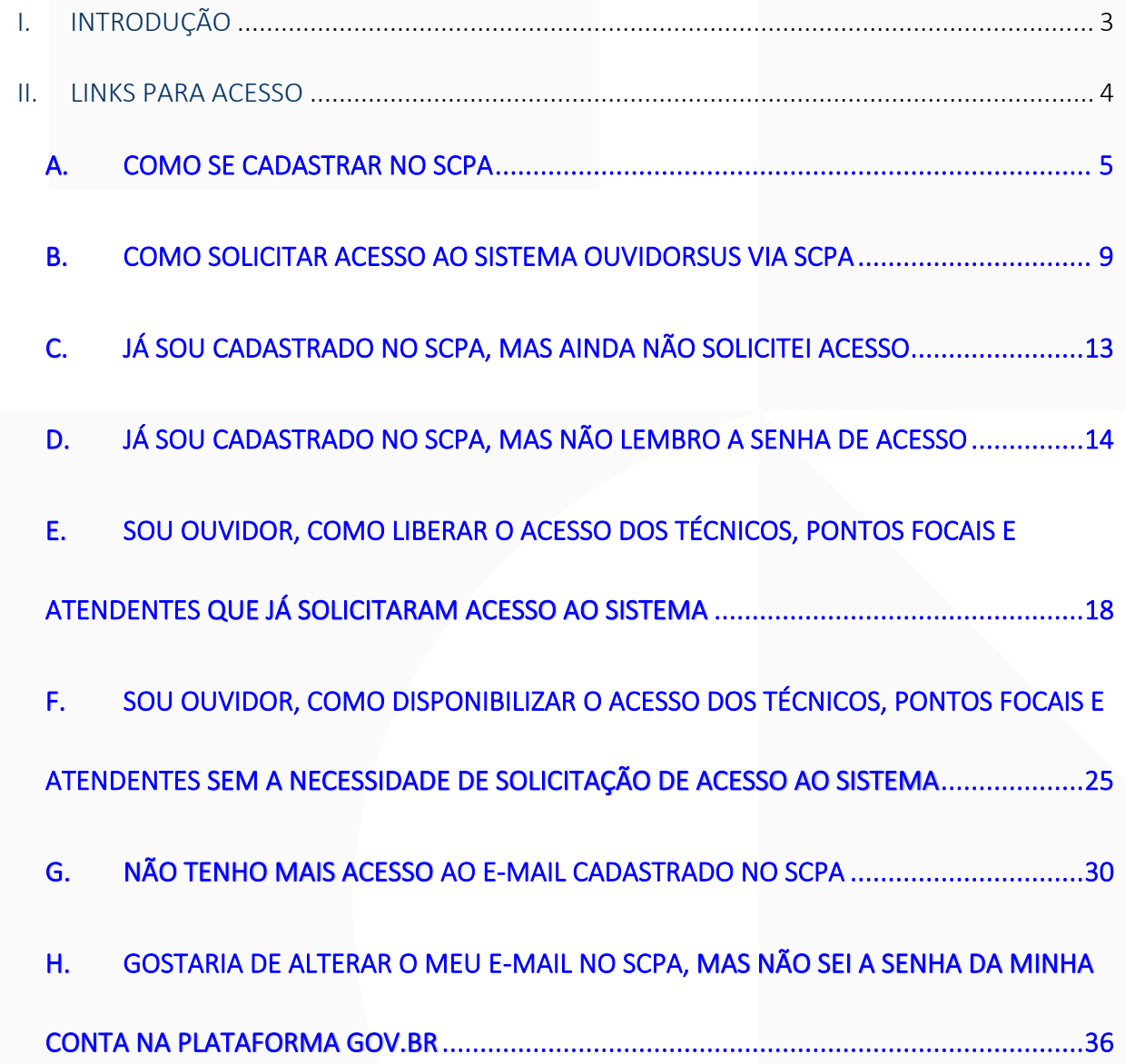

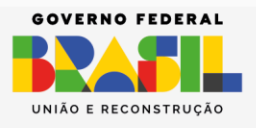

MINISTÉRIO DA<br>SAÚDE

**SUSI** 

**GOV.BR/SAUDE** 0000 minsaude

2

## <span id="page-2-0"></span>I. INTRODUÇÃO

O procedimento inicial para obter acesso a mais recente versão do sistema OuvidorSUS consiste em realizar o cadastro no Sistema de Cadastro e Permissão de Acesso do Ministério da Saúde (SCPA). Isso significa que, para desempenhar quaisquer funções no âmbito do OuvidorSUS, é imprescindível que o colaborador efetue o seu registro no SCPA, independentemente da natureza de seu perfil funcional, seja como Atendente, Ponto Focal, Técnico ou Ouvidor.

Este documento tem por objetivo explicar o procedimento necessário para:

- 1. Cadastramento dos novos usuários;
- 2. Solicitação de acesso ao sistema OuvidorSUS; e
- 3. Autorização das solicitações.

Por fim, é importante ressaltar que o SCPA foi desenvolvido pelo Departamento de Informação e Informática do SUS (DATASUS), com o intuito de unificar o cadastramento dos usuários aos sistemas WEB do Ministério da Saúde (MS). *Essa nova versão possui interoperabilidade com o GOV.BR.*

3

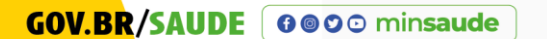

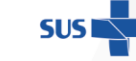

MINISTÉRIO DA

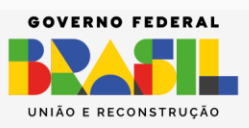

## <span id="page-3-0"></span>II. LINKS PARA ACESSO

#### <http://scpa.saude.gov.br/>

Por meio deste link, todos os usuários, independentemente do perfil**[1](#page-3-1)** , deverão se cadastrar no SCPA e, posteriormente, solicitar acesso ao sistema OuvidorSUS.

#### <https://scpaweb-sistema.saude.gov.br/datasus-scpaweb-sistema>

Por meio deste link, o (a) Ouvidor (a) autoriza as solicitações de acesso ao sistema OuvidorSUS; ele (a) autorizará os colaboradores da própria ouvidoria (técnicos e atendentes), assim como os colaboradores dos seus pontos de resposta (pontos focais).

<span id="page-3-1"></span>**<sup>1</sup>** Ouvidor, técnico, Ponto Focal e Atendente.

**GOV.BR/SAUDE** 0000 minsaude

4

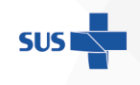

ÉRIO DA SAÚDE

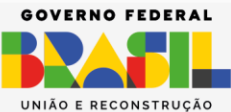

## A. COMO SE CADASTRAR NO SCPA

<span id="page-4-0"></span>Dessa forma, para realizar o cadastro no SCPA, siga as instruções abaixo:

- 1. Acesse o link:<http://scpa.saude.gov.br/>
- 2. Clique no botão [Novo por aqui?] **(1)**

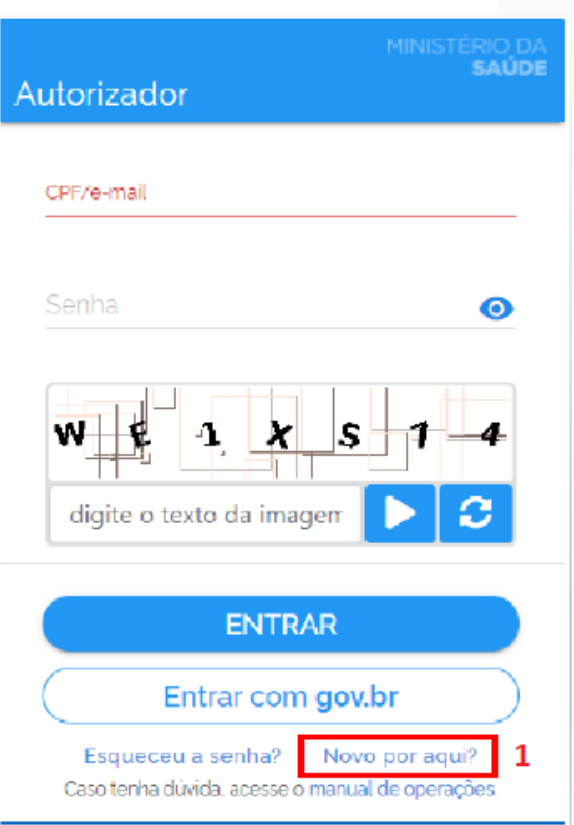

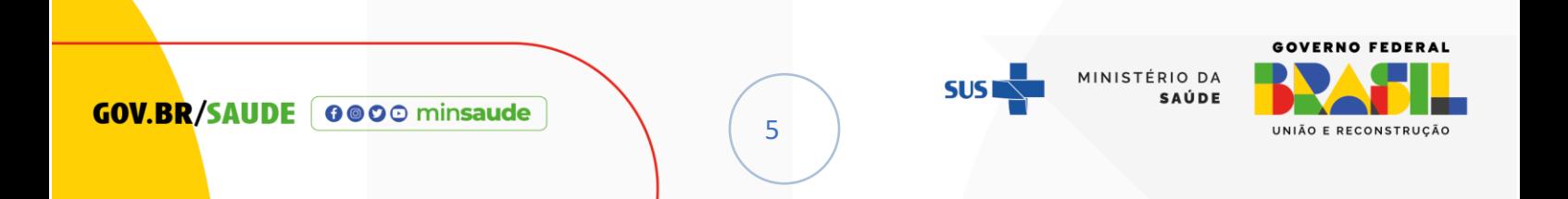

3. Ao acessar a página de cadastro de novos usuários no SCPA, será necessário fornecer o número do seu CPF, digitar o texto apresentado na imagem, observando a diferenciação entre letras minúsculas e maiúsculas, e posteriormente clicar no botão [ $\Box$ ]. Após essa etapa, prossiga clicando em ' Confirmar '.

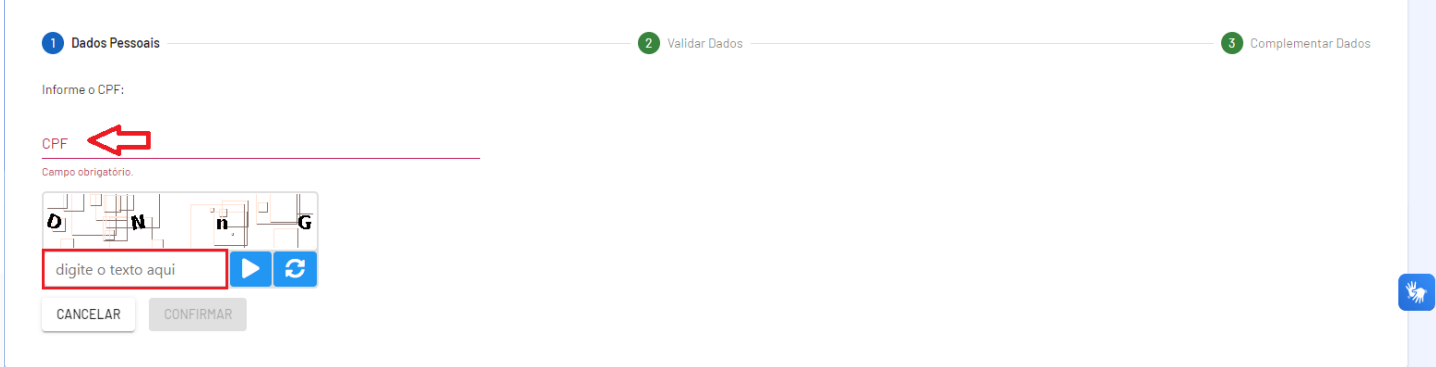

**ATENÇÃO!** Caso o usuário já tenha efetuado o cadastro no SCPA, o sistema

apresentará um alerta, conforme indicado na figura abaixo.

Alerta! CPF informado já está cadastrado no SCPA. Para recuperar a senha é necessário acessar o link "Esqueceu senha" na tela de login. **FECHAR** 

*É crucial entender que o cadastro no SCPA é um procedimento único. Portanto, se*

*durante o processo de cadastro, aparecer esse alerta indicando "CPF já cadastrado", é* 

*importante saber que este usuário já se encontra cadastrado no SCPA.*

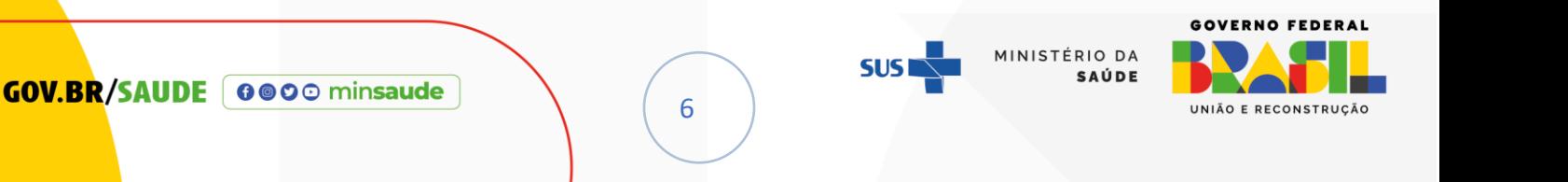

4. Responda as perguntas solicitadas e clique em ' Confirmar '.

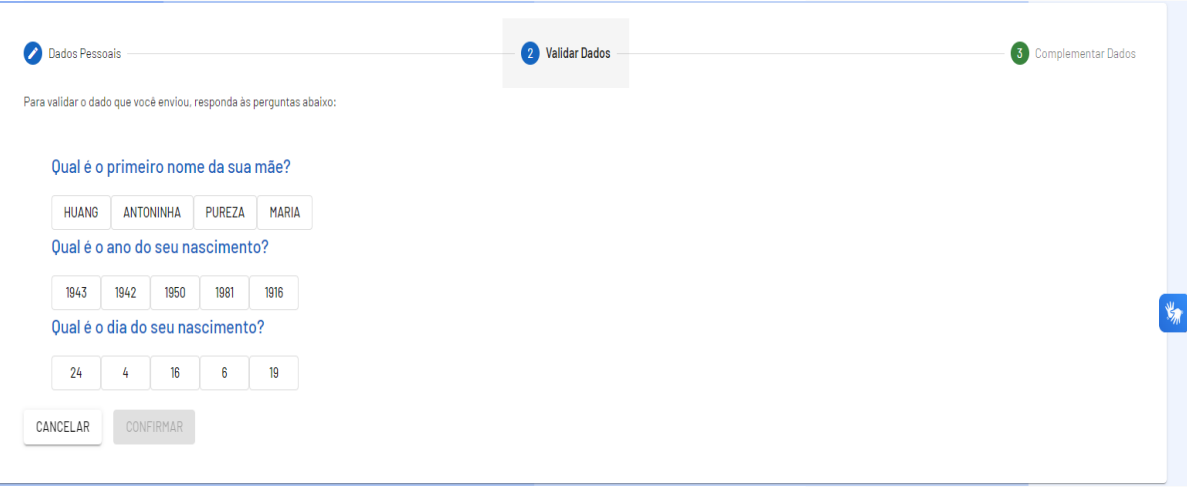

5. Preencha os dados do formulário e observe que as informações obrigatórias estão identificadas com asterisco **(\*)**. Ao final, crie uma senha de acesso e selecione o botão [SALVAR].

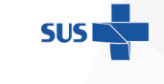

MINISTÉRIO DA<br>SAÚDE

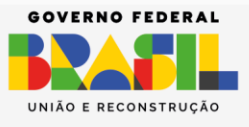

**GOV.BR/SAUDE** 0000 minsaude

7

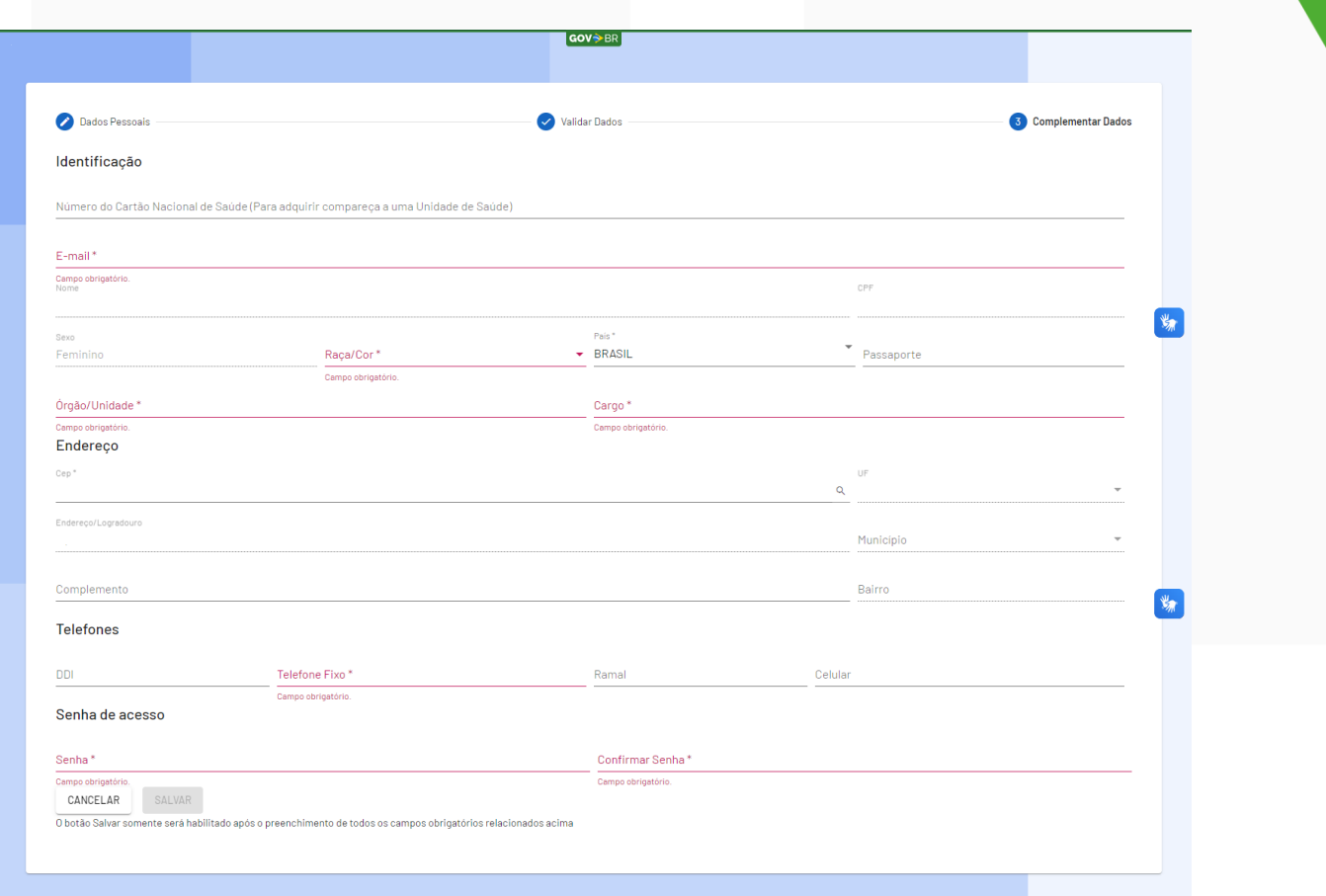

6. O sistema emitirá mensagem, conforme demonstrado na figura abaixo.

Clique em ' Basta Efetuar ' para retornar ao SCPA.

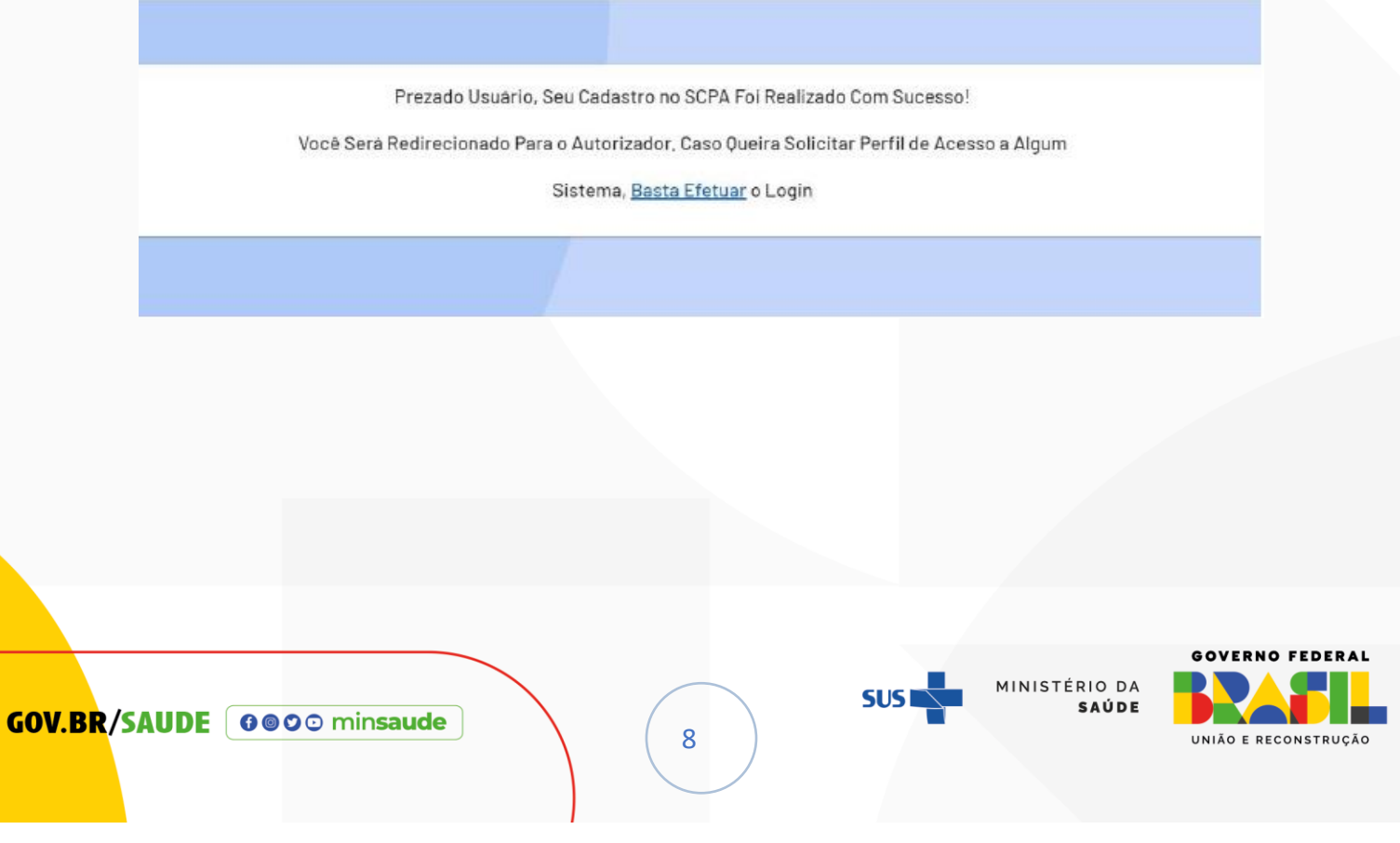

#### B. COMO SOLICITAR ACESSO AO SISTEMA OUVIDORSUS VIA SCPA

<span id="page-8-0"></span>1. Agora que seu cadastro no SCPA foi realizado com sucesso, você já pode solicitar acesso ao sistema OuvidorSUS. Preencha os campos de CPF e senha. Logo após, digite o texto da imagem (atente-se às letras minúsculas e maiúsculas) e clique no botão [  $\blacksquare$  ]. Em seguida clique em ' ENTRAR '.

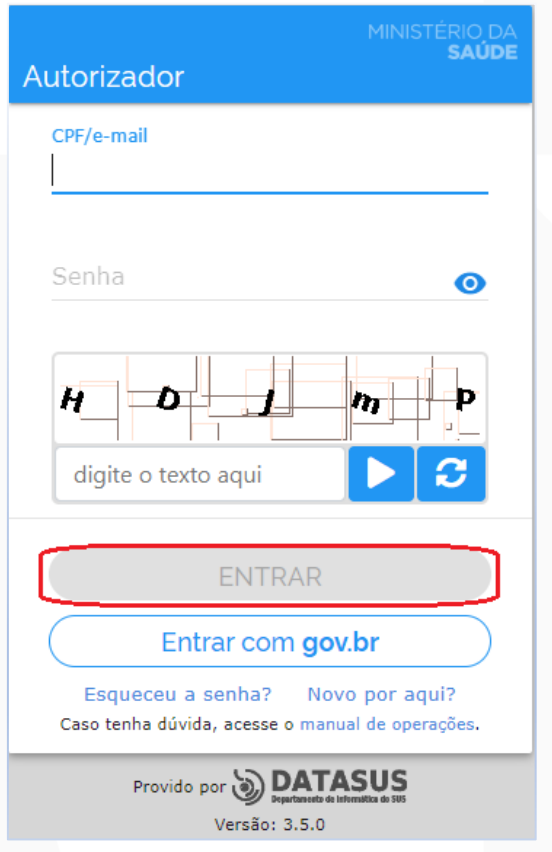

2. Dentro do SCPA, ao optar pelo botão [Outros Sistemas], uma lista de sistemas será exibida, conforme ilustrado nas figuras abaixo.

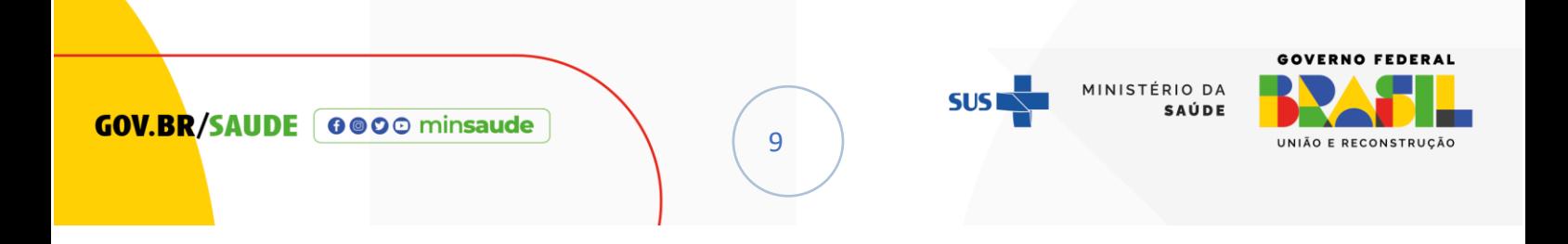

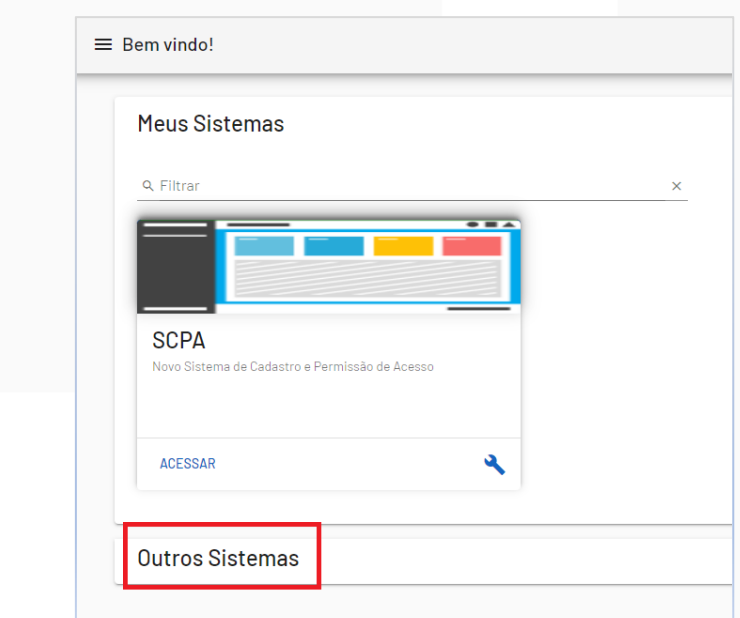

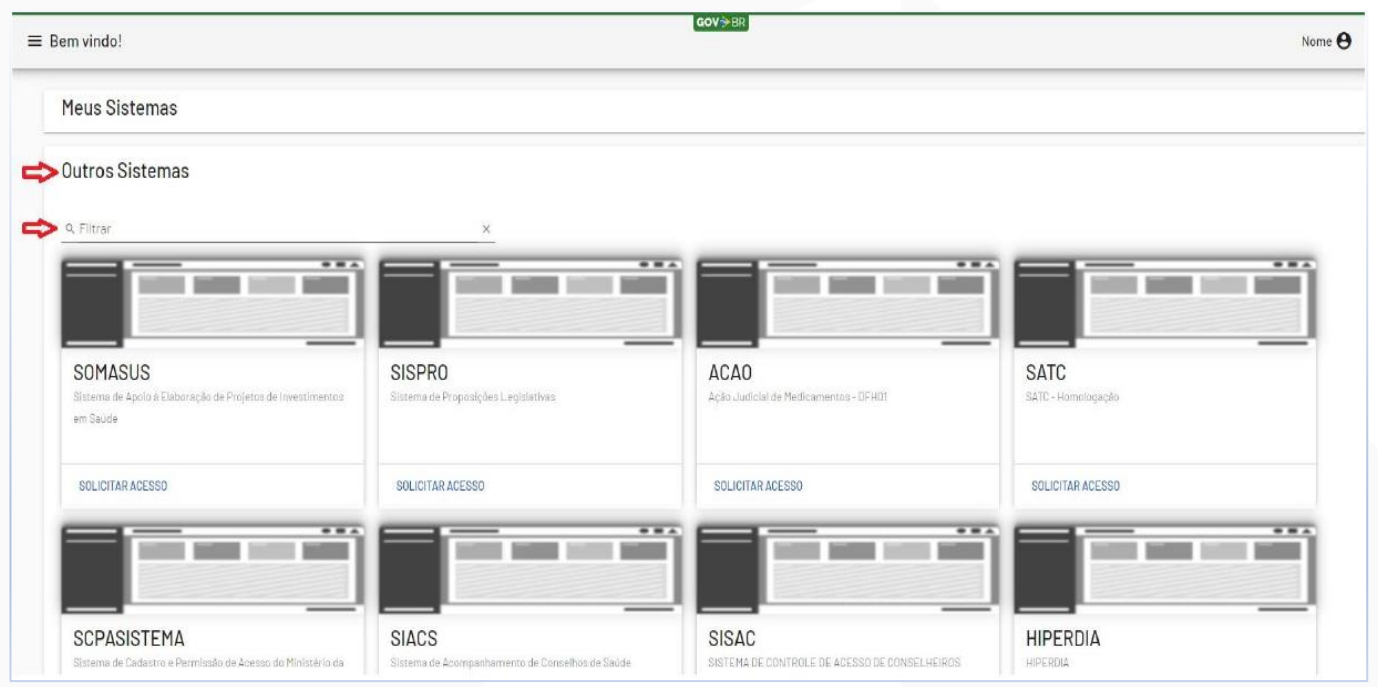

3. Para facilitar a busca pelo sistema OuvidorSUS, utilize o filtro, completando o espaço com a palavra "OUVIDOR".

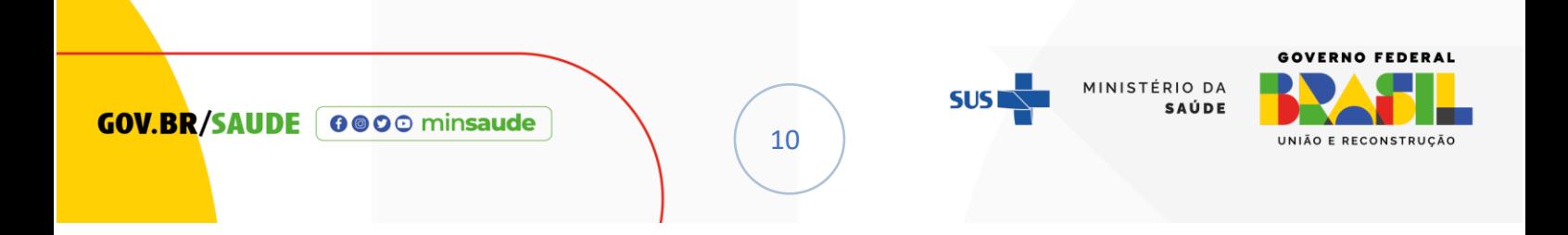

4. Ao localizar "OUVIDORSUS", selecione ' SOLICITAR ACESSO '.

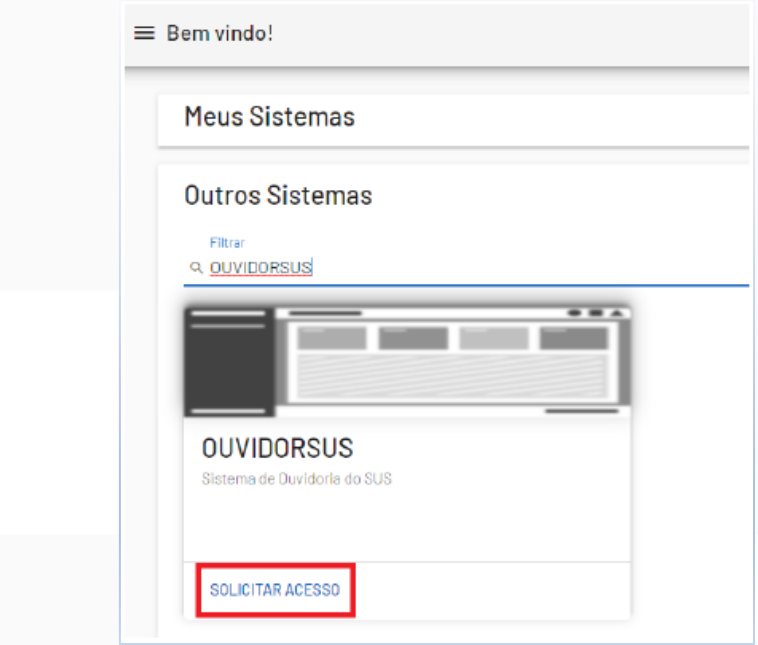

5. No OuvidorSUS, selecione o perfil desejado.

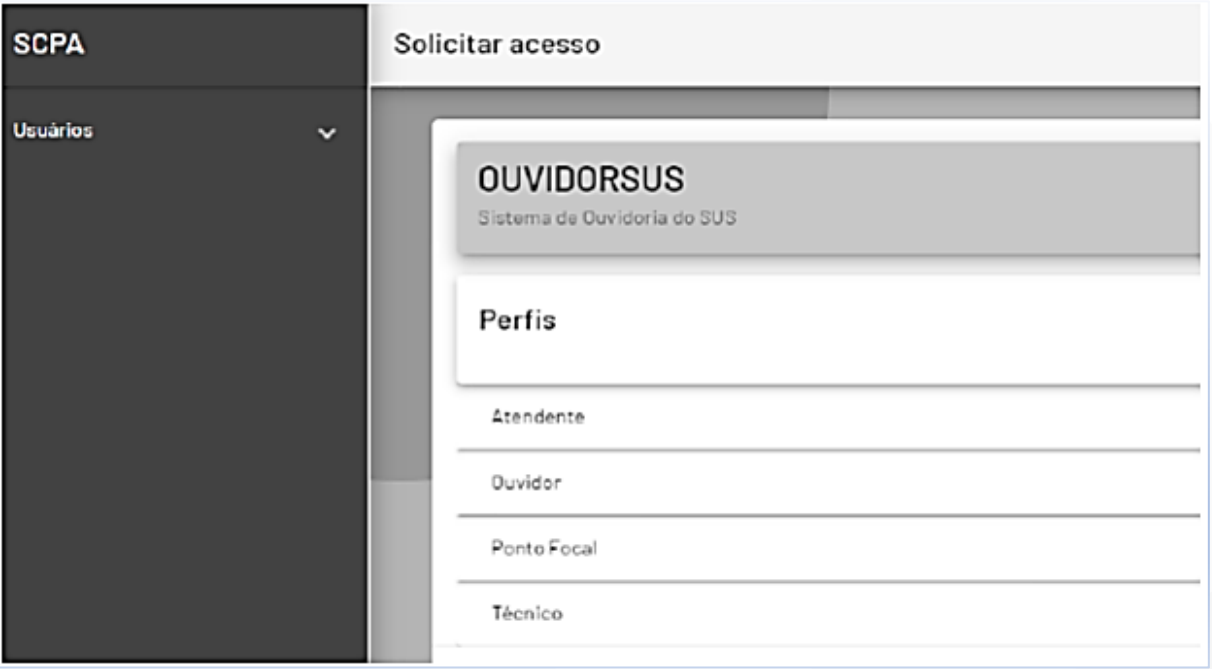

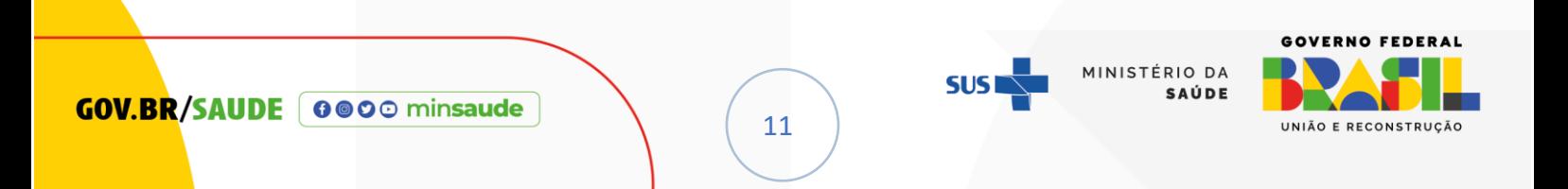

**ATENÇÃO!** Ao solicitar acesso ao OuvidorSUS, além de selecionar o seu perfil (Atendente, Ponto Focal, Técnico ou Ouvidor), você deverá selecionar sua ouvidoria de atuação. Se porventura, a sua ouvidoria não estiver disponível no SCPA, entre em

contato com a OUVSUS enviando e-mail para [sno@saude.gov.br](mailto:sno@saude.gov.br)

6. Após a escolha do perfil, preencha os campos referentes a sua ouvidoria. No campo ' Justificativa ', insira a mensagem: *Acesso ao sistema OuvidorSUS (nova versão)*. Em seguida, clique no botão [SOLICITAR ACESSO].

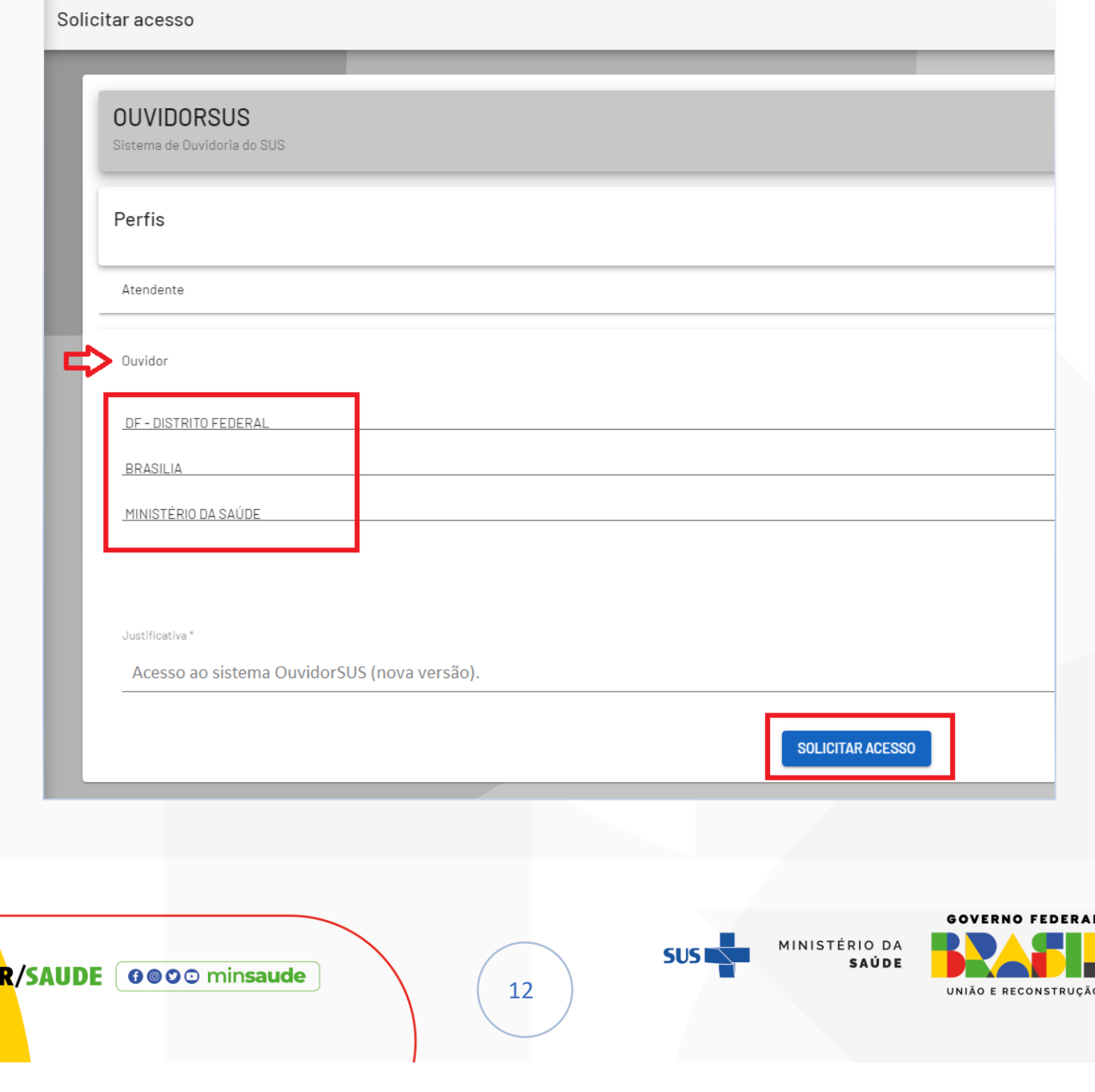

GOV.B

7. O Sistema emitirá uma frase de confirmação 'Solicitação realizada com sucesso!'.

**IMPORTANTE!** Ao finalizar a solicitação de acesso, é necessário aguardar a autorização dada pela OUVSUS. Destacamos que a OUVSUS liberará apenas o acesso para o perfil de Ouvidor; os demais perfis necessitarão da autorização específica do

Ouvidor previamente cadastrado.

### <span id="page-12-0"></span>C. JÁ SOU CADASTRADO NO SCPA, MAS AINDA NÃO SOLICITEI ACESSO

1. Se você já possui cadastro no SCPA, o botão [Novo por aqui?] torna-se desnecessário; nesse cenário, o passo relevante é registrar o seu perfil para acesso ao sistema OuvidorSUS.

2. Neste caso, siga as orientações do tópico "COMO SOLICITAR ACESSO AO SISTEMA OUVIDORSUS VIA SCPA", a partir do item 1 (página 9).

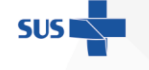

MINISTÉRIO DA

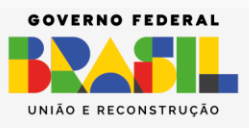

**GOV.BR/SAUDE** 0000 minsaude

13

<span id="page-13-0"></span>D. JÁ SOU CADASTRADO NO SCPA, MAS NÃO LEMBRO A SENHA DE ACESSO

1. Se você já possui cadastro no SCPA, mas não se lembra da senha que

você cadastrou no SCPA, entre no link [https://ouvidor.saude.gov.br](https://ouvidor.saude.gov.br/)

2. Clique no botão [Esqueceu a senha?];

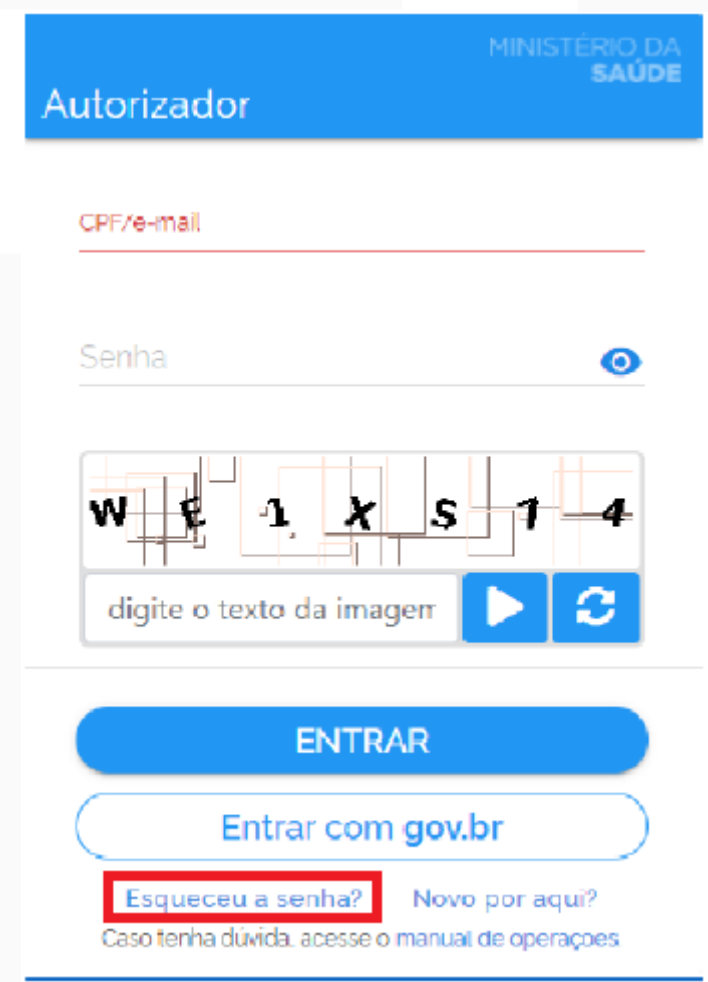

3. Você será direcionado para a tela ' Esqueceu a senha? '; informe um email que você tenha acesso, marque o CAPTCHA e clique no botão [  $\blacksquare$  ]. Após essa etapa, prossiga clicando em ' Enviar '.

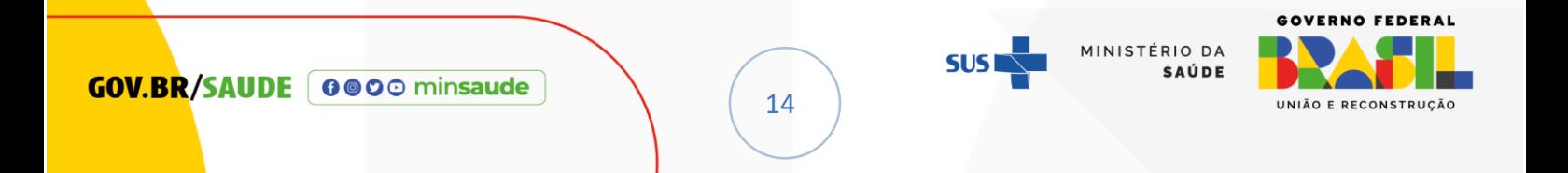

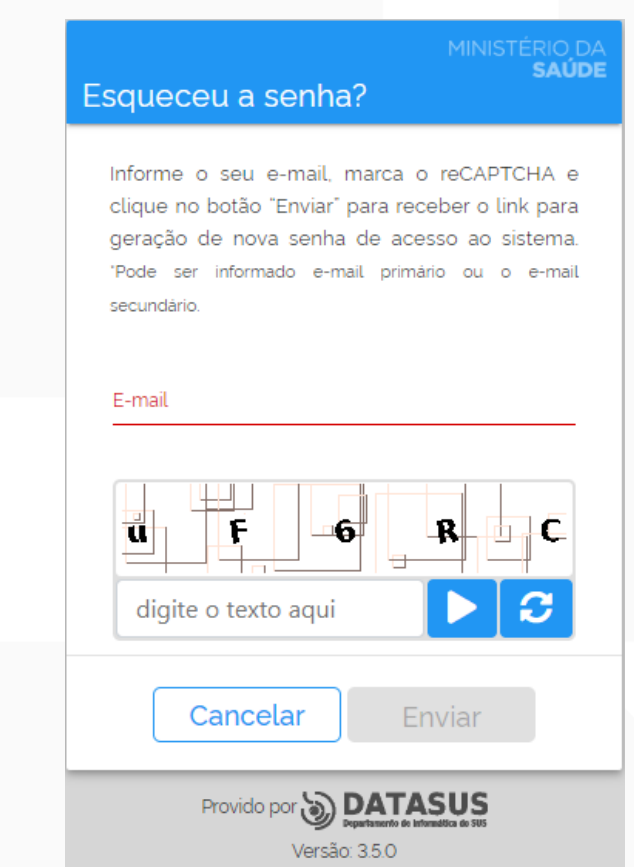

4. Você receberá uma mensagem pedindo para que você acesse o seu e-

mail, conforme figura abaixo.

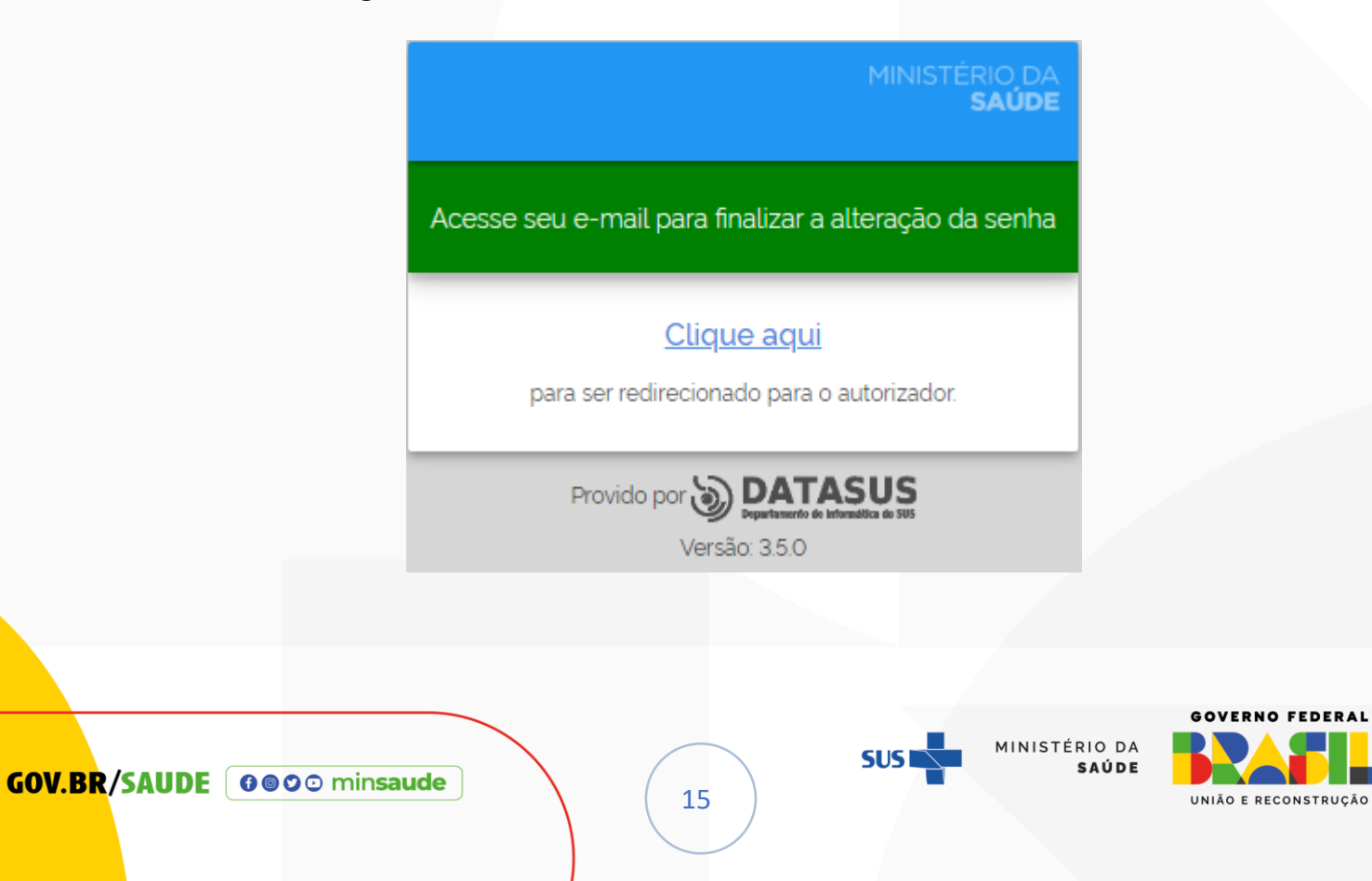

5. Você receberá e-mail com o assunto: *[SCPA] Esqueceu a Senha – Confirmação para geração de nova senha; no corpo do e-mail aparecerá a seguinte m*ensagem:

Sistema de Cadastro e Permissão de Acesso do Ministério da Saúde - SCPA Prezado: FULANO DE TAL Recebemos uma solicitação para geração de nova senha de acesso. Para confirmar, Clique Aqui Caso não tenha interesse, ignore esse e-mail. Grato! Equipe do SCPA Ministério da Saúde - DATASUS

6. Ao confirmar no botão [Clique Aqui], você deverá inserir uma nova senha,

confirmá-la, marcar o CAPTCHA e clicar no botão [  $\blacktriangleright$  ]. Após essa etapa, prossiga clicando no botão [Alterar].

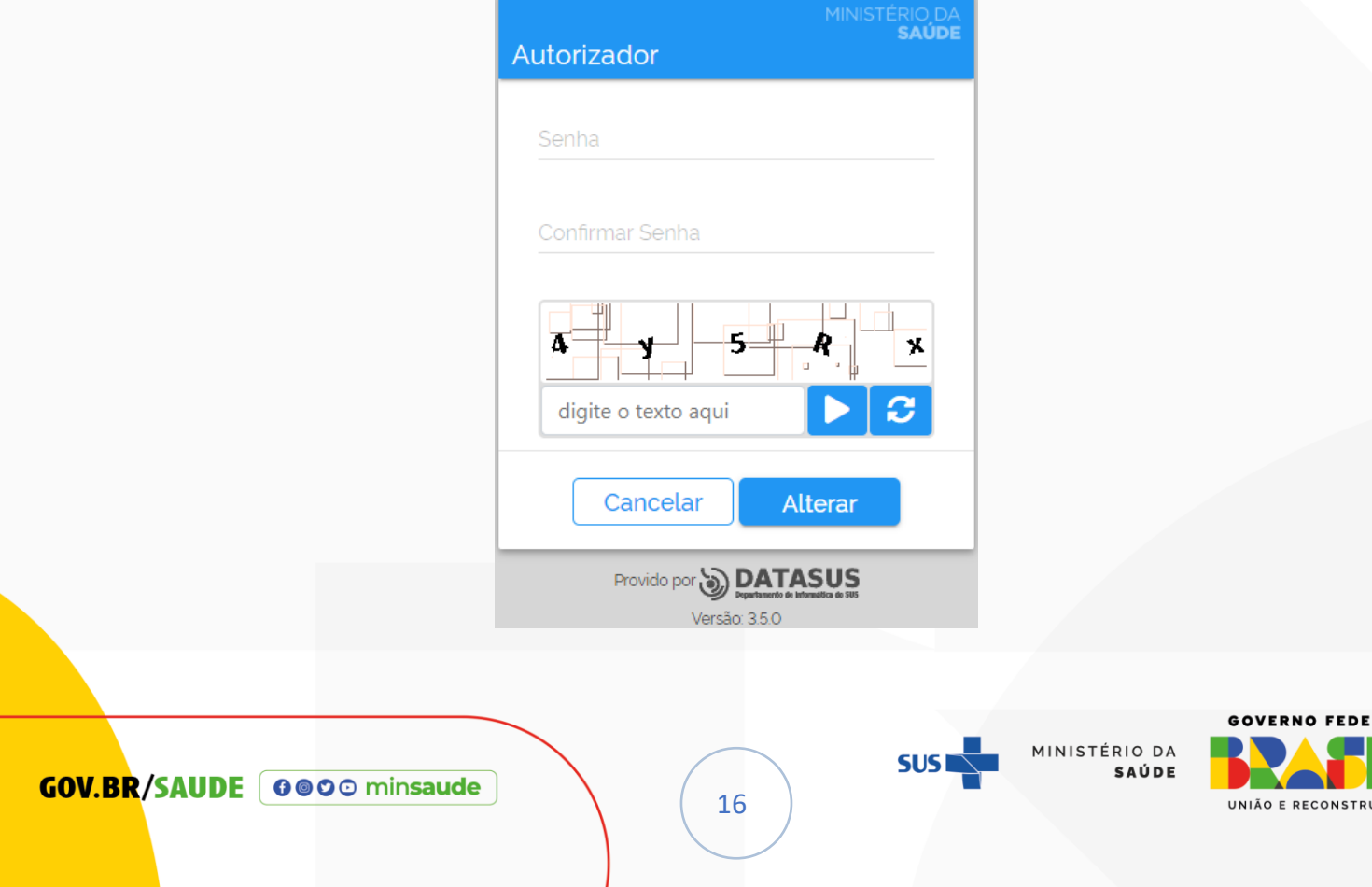

JCÃO

7. O sistema emitirá mensagem, conforme a figura abaixo.

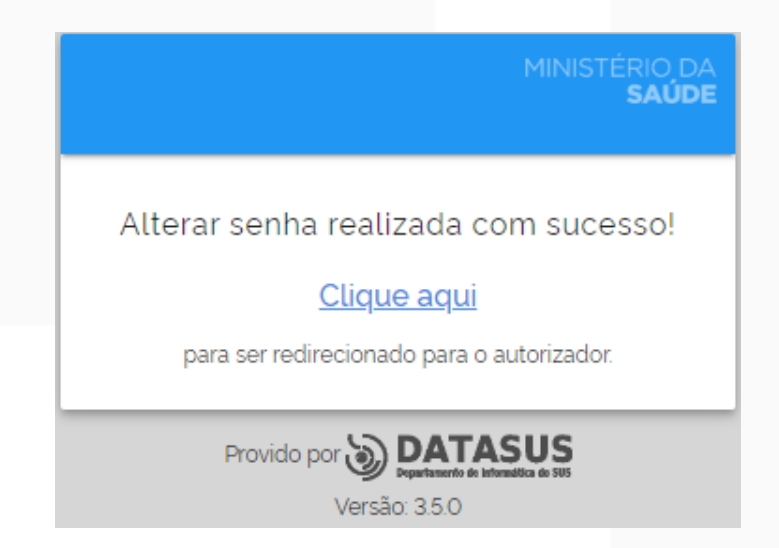

**OBSERVAÇÃO:** Caso o usuário tente solicitar uma nova senha com intervalo inferior a 20 minutos, será apresentada a seguinte mensagem.

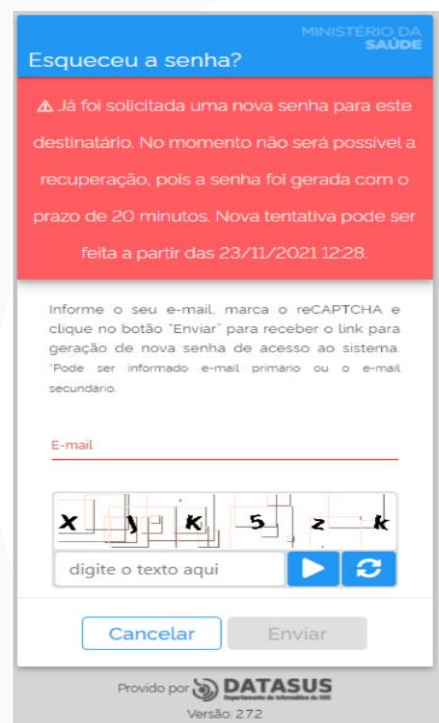

*NOTA: O sistema impede solicitações consecutivas de alteração de senha, exigindo que o usuário aguarde pelo menos 20 minutos antes de fazer uma nova requisição de envio de e-mail para gerar uma nova senha.*

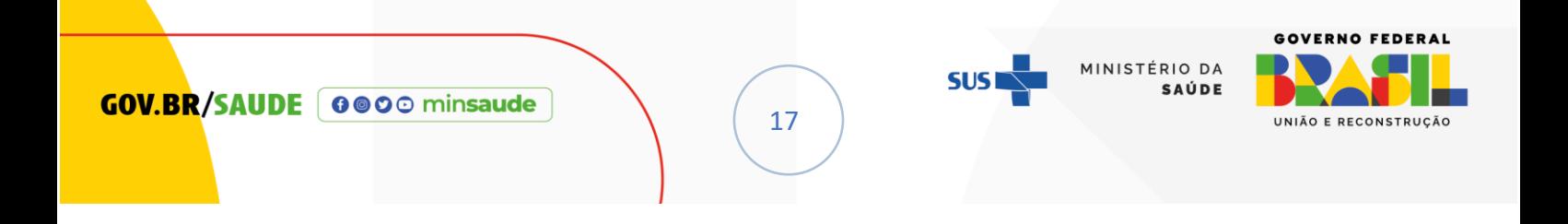

## <span id="page-17-0"></span>E. SOU OUVIDOR, COMO LIBERAR O ACESSO DOS TÉCNICOS, PONTOS FOCAIS E ATENDENTES QUE JÁ SOLICITARAM ACESSO AO SISTEMA

Por meio do link autorizador, o (a) Ouvidor (a) libera o acesso ao OuvidorSUS para os seus colaboradores (técnicos, pontos focais e atendentes).

Dessa forma, para autorizar o acesso desses profissionais, siga as instruções abaixo:

1. Acesse o link: [https://scpaweb-sistema.saude.gov.br/datasus-scpaweb-](https://scpaweb-sistema.saude.gov.br/datasus-scpaweb-sistema)

#### [sistema](https://scpaweb-sistema.saude.gov.br/datasus-scpaweb-sistema)

**GOV.B** 

2. Insira seu E-MAIL ou CPF, sua senha e resolva o CAPTCHA, observando a

diferenciação entre letras minúsculas e maiúsculas; posteriormente clique no botão [

]. Após essa etapa, prossiga clicando em ' Entrar '.

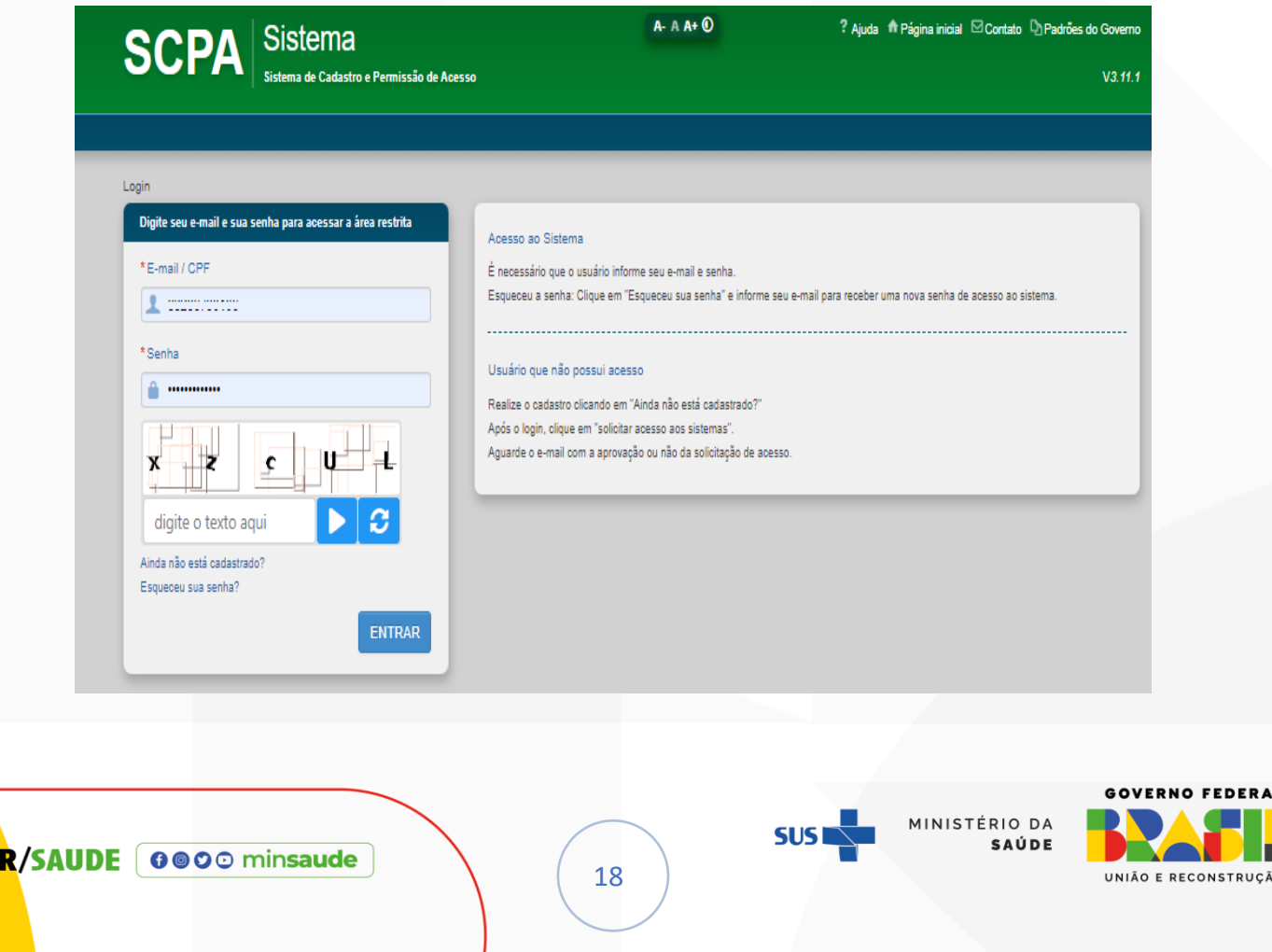

3. A opção **[Sistemas]** centraliza as informações, configurações e cadastro

dos sistemas que utilizam o Sistema de Autenticação de Acesso, como o OuvidorSUS.

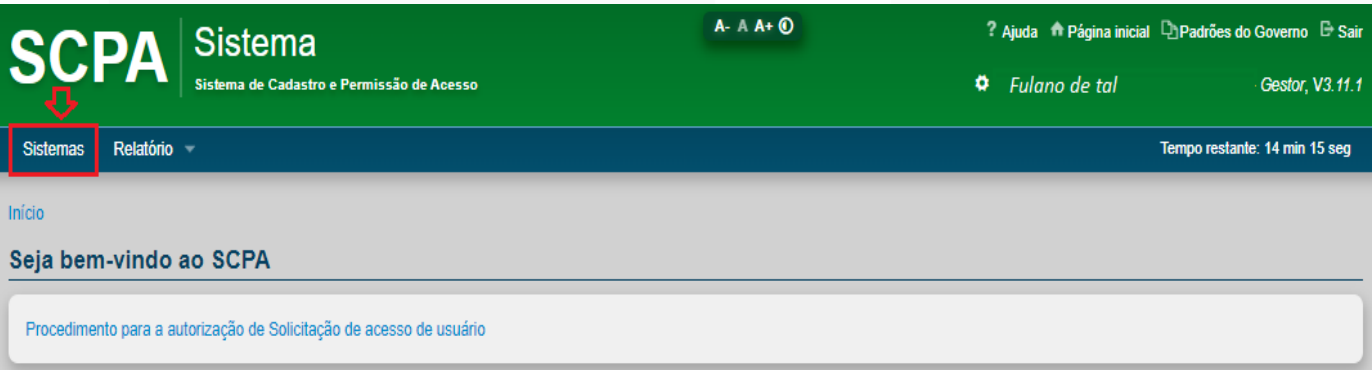

4. Serão exibidos, apenas os sistemas aos quais o usuário possui acesso

autorizado.

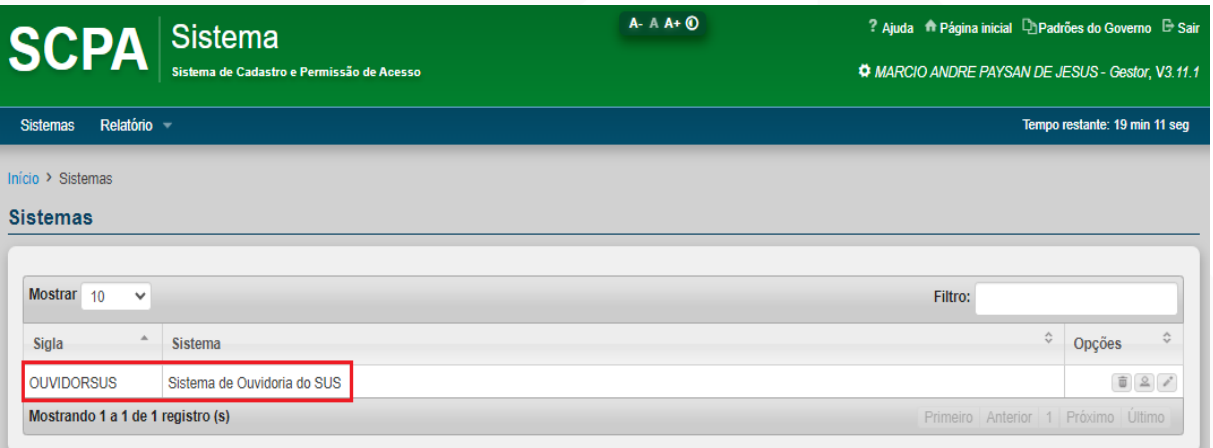

- 5. As opções disponíveis serão:
	- Remover sistema;
	- Usuário do sistema;
	- Alterar.

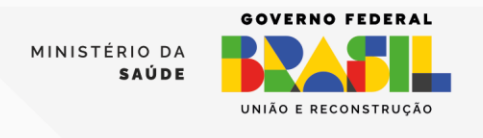

**GOV.BR/SAUDE** 0000 minsaude

19

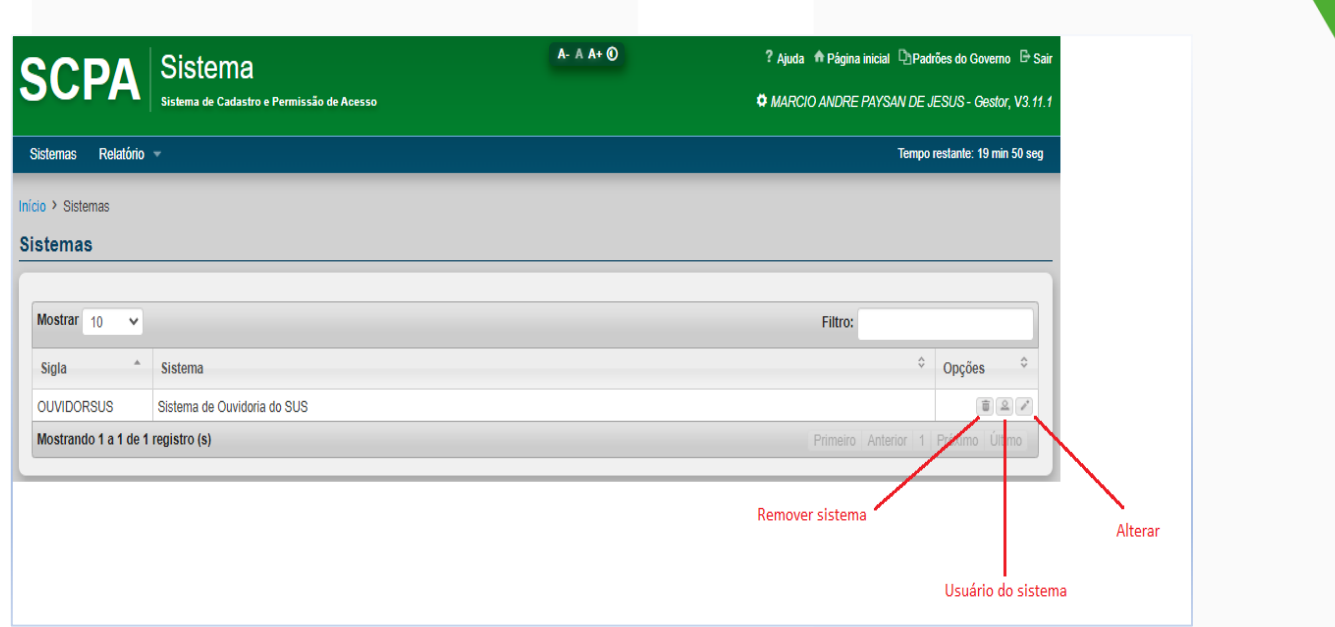

6. Clique no botão [Usuário do sistema]; surgirá a tela abaixo.

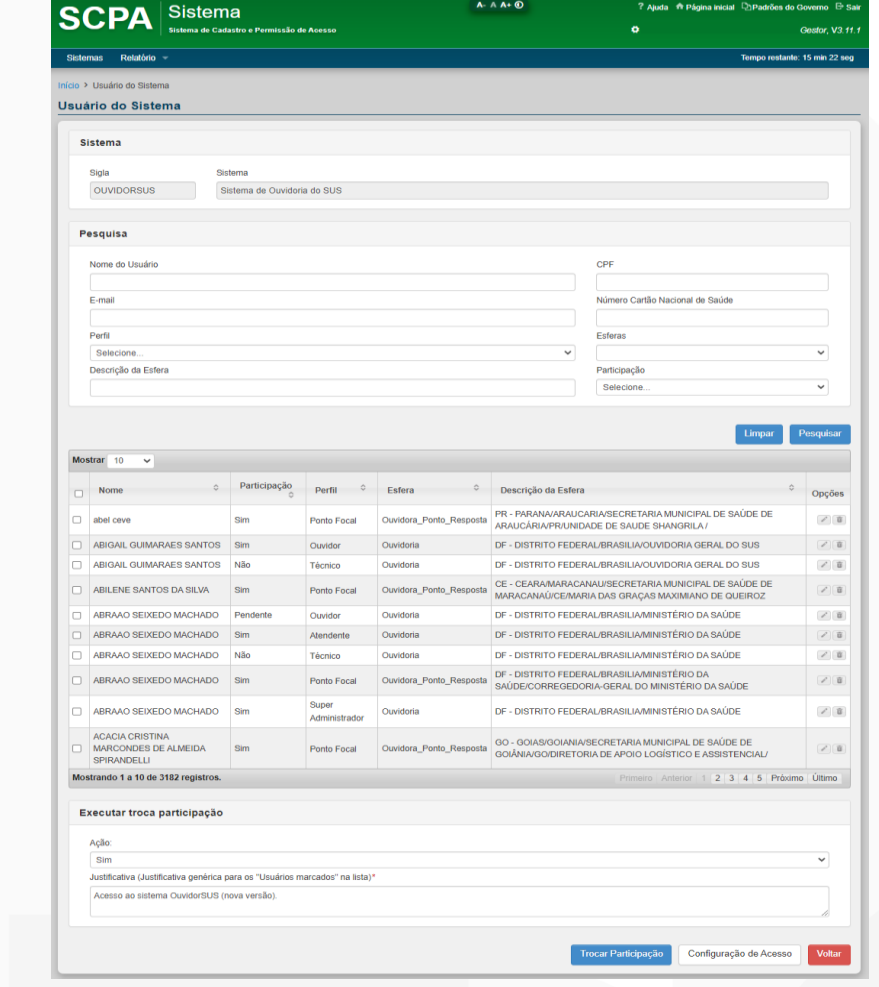

20

**SUS** 

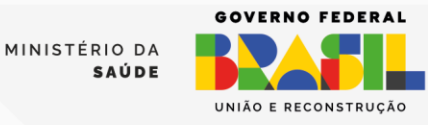

7. A fim de facilitar o entendimento, dividiremos a figura anterior (item 6) em três partes, conforme figura abaixo; na primeira parte da tela **(1)**, você terá algumas possibilidades de pesquisa; na segunda parte **(2)**, o SCPA exibe quem já solicitou acesso ao sistema e a participação desse usuário. A terceira parte **(3)** é para a troca de participação de um ou mais usuários.

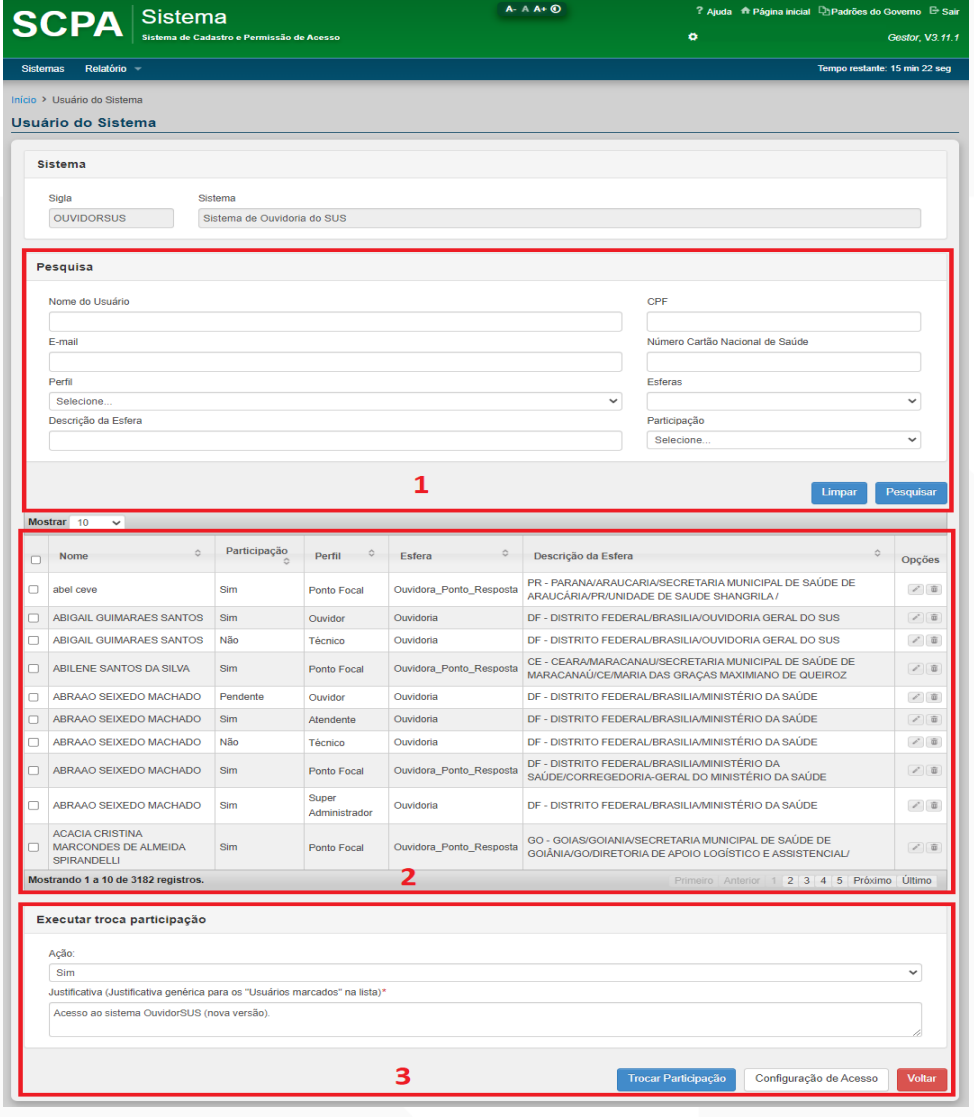

21

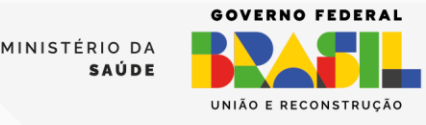

8. A primeira coisa que você deve fazer é inserir o CPF do usuário que deseja

ter o seu acesso autorizado; depois disso, clique em 'Pesquisar'.

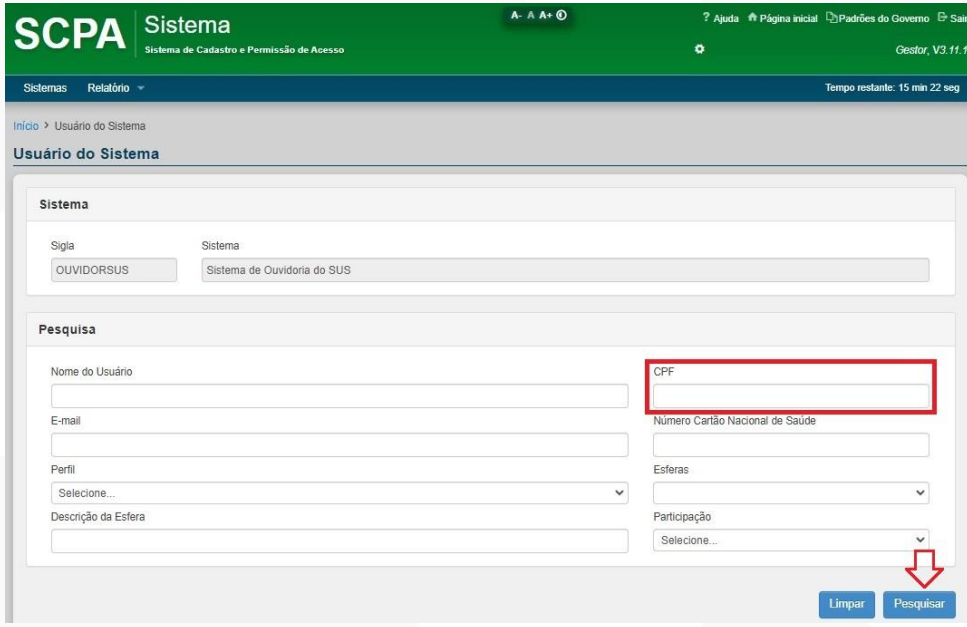

## 9. Surge o resultado da pesquisa.

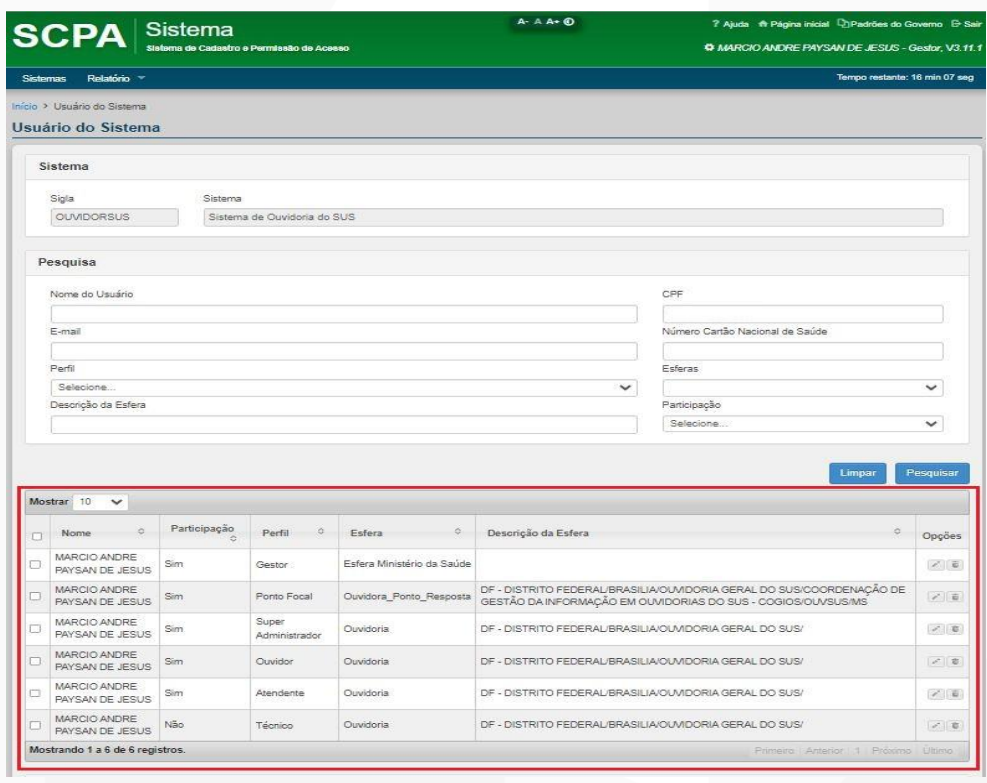

22

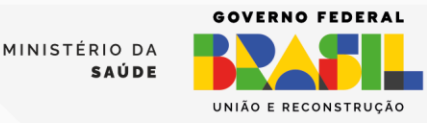

**ATENÇÃO!** Caso o resultado não traga o usuário pesquisado, isto significa que ele

ainda não solicitou acesso ao sistema OuvidorSUS. *MAS SERÁ QUE PELO MENOS ELE* 

*JÁ SE CADASTROU NO SCPA, COMO SABER?*

#### 10. Selecione a opção Configuração de Acesso:

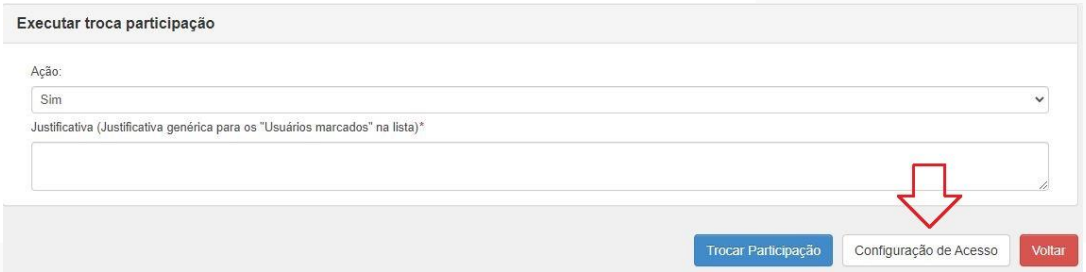

## 11. Você poderá pesquisar por meio do nome, CPF ou e-mail.

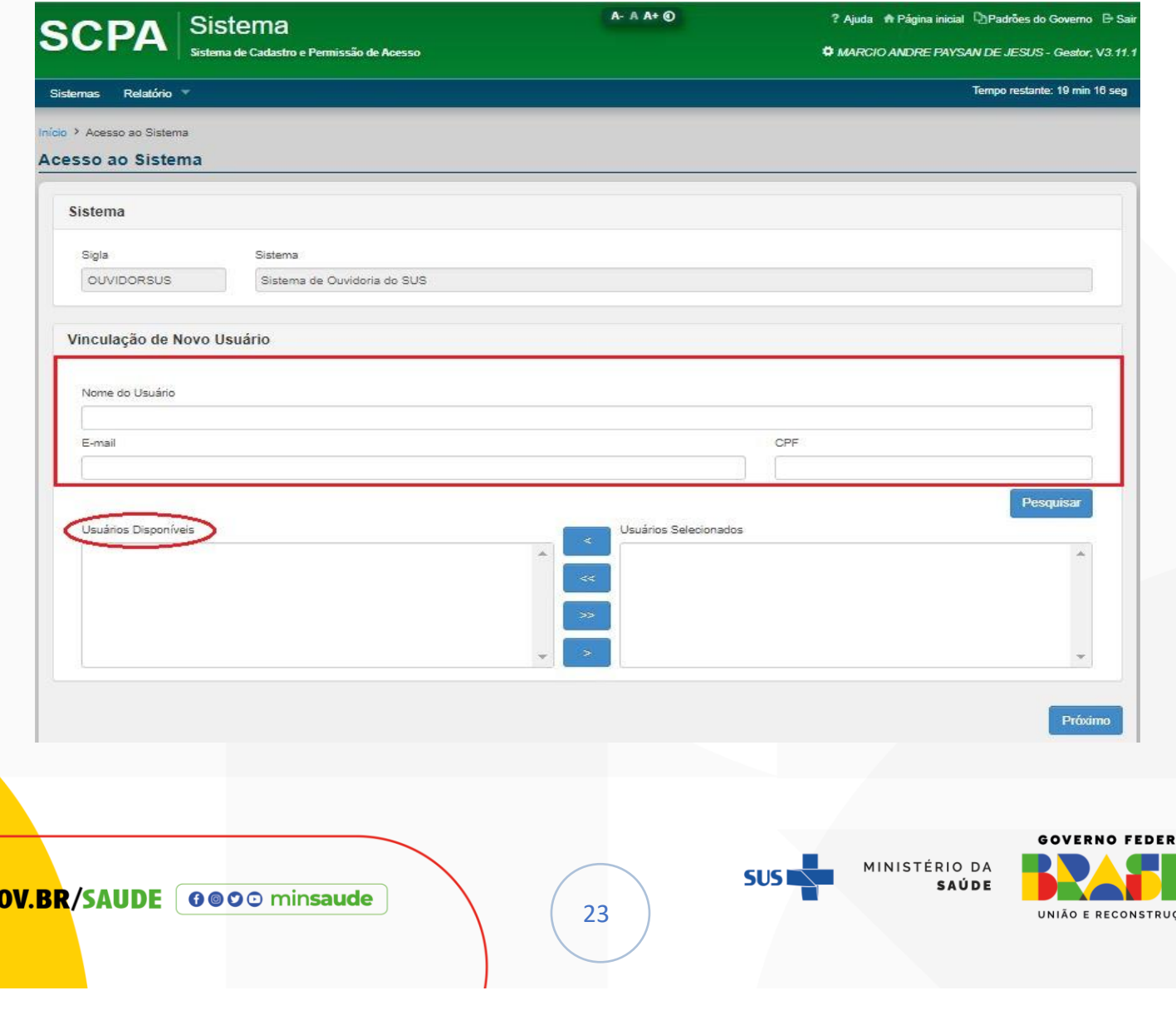

**ATENÇÃO!** No campo 'Usuários Disponíveis', somente serão apresentados os usuários cadastrados no SCPA. Caso o usuário ainda não tenha cadastro no SCPA, vá

para a página 5 [\(COMO SE CADASTRAR NO SCPA\)](#page-4-0)

12. Para efetuar a troca da participação do usuário, retorne à tela **[Usuário do sistema]**, conforme item 6, página 20; essa ação permite que o ouvidor altere a participação de um ou mais usuários para as ações: Sim, Não, Pendente e Rejeitado. É importante saber que o usuário que se cadastrou e solicitou acesso aparecerá com a participação *Pendente*; antes de realizar a troca, confirme o perfil, a esfera e a descrição da esfera.

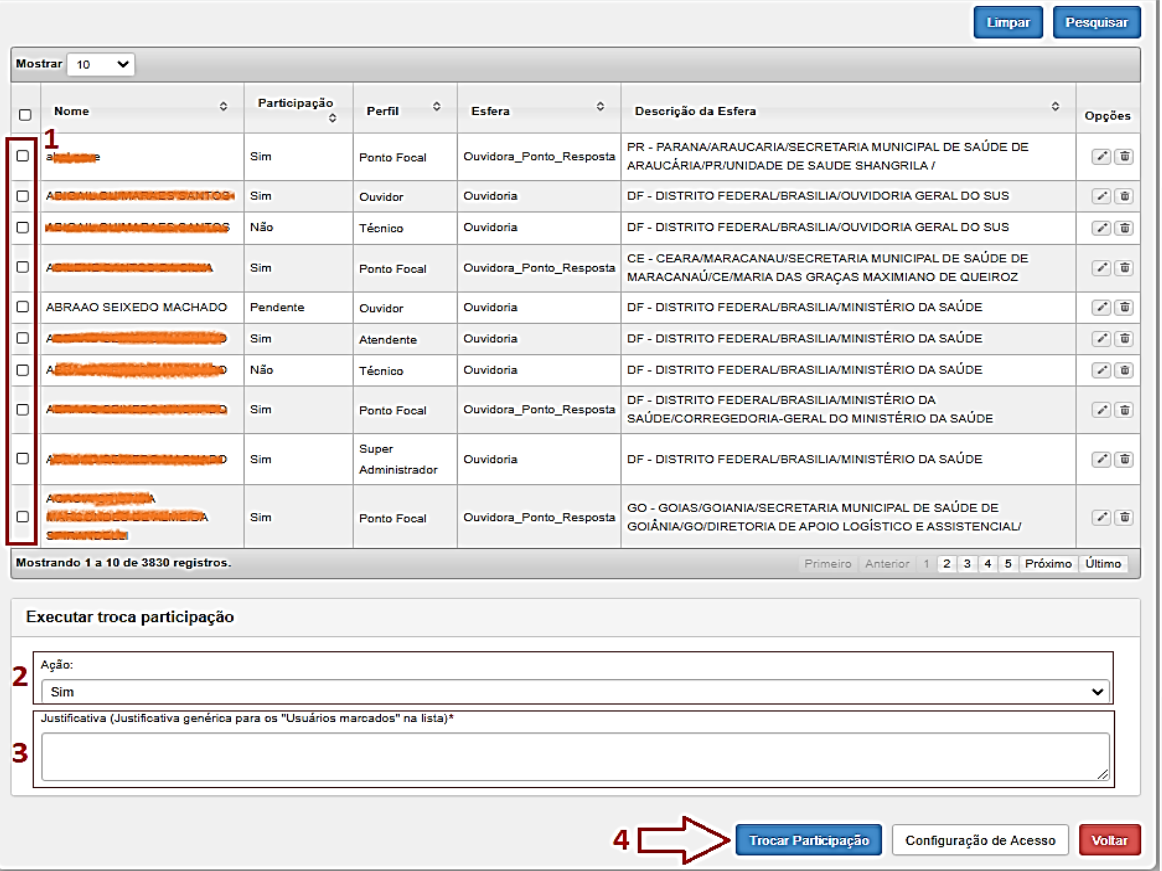

24

MINISTÉRIO DA SAÚDE

UNIÃO E RECONSTRUÇÃO

13. Conforme a figura anterior, selecione um ou mais usuários para trocar sua participação **(1)**; selecione a opção da Ação – Sim **(2)**; informe a justificativa para autorizar ou não o acesso **(3)**; em seguida, clique em **[Trocar Participação] (4)**.

14. Surgirá uma mensagem de confirmação:

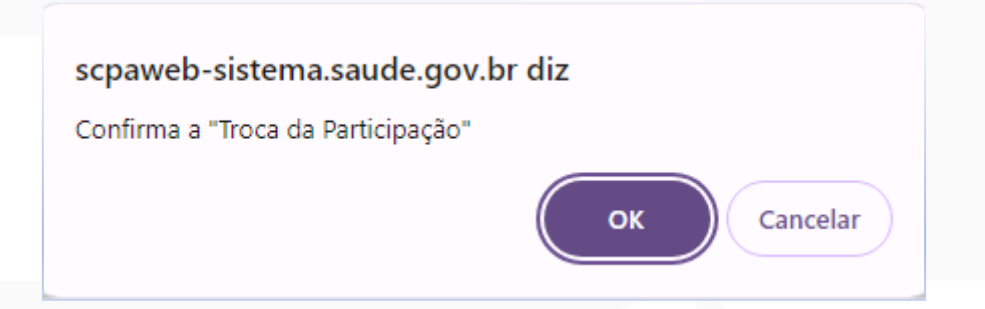

15. Clique em OK; aparecerá a mensagem:

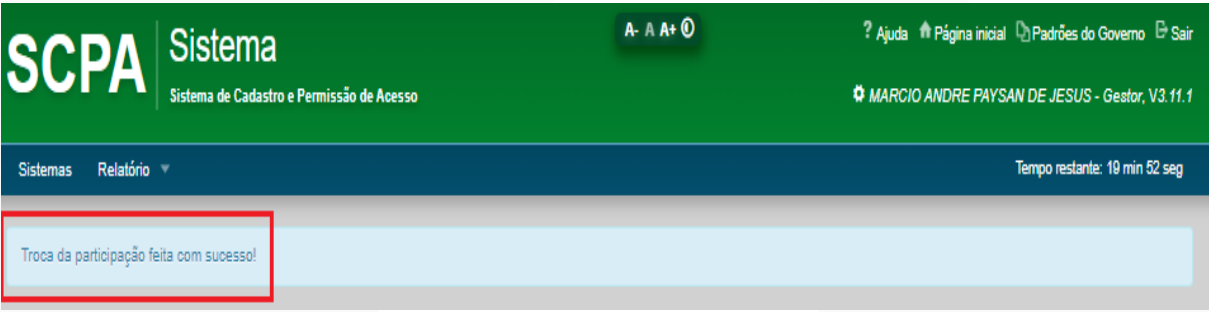

## <span id="page-24-0"></span>F. SOU OUVIDOR, COMO DISPONIBILIZAR O ACESSO DOS TÉCNICOS, PONTOS FOCAIS E ATENDENTES SEM A NECESSIDADE DE SOLICITAÇÃO DE ACESSO AO SISTEMA

Essa ação também será feita por meio do link autorizador [\(https://scpaweb-](https://scpaweb-sistema.saude.gov.br/datasus-scpaweb-sistema)

25

[sistema.saude.gov.br/datasus-scpaweb-sistema](https://scpaweb-sistema.saude.gov.br/datasus-scpaweb-sistema)).

1. Selecione a opção **[Configuração de acesso]**:

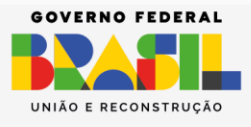

MINISTÉRIO DA SAÚDE

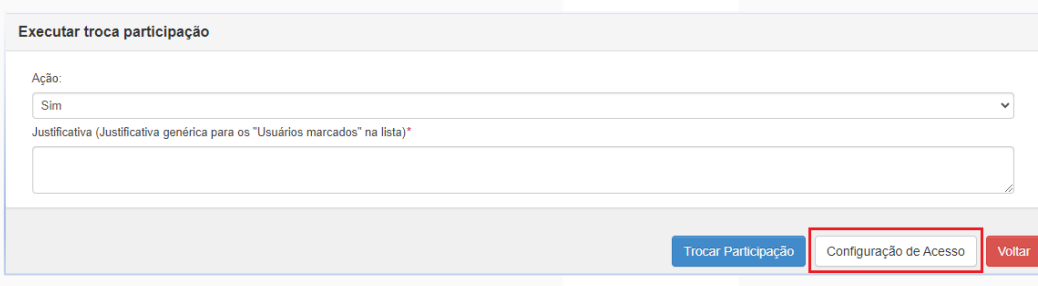

## 2. Aparecerá a tela:

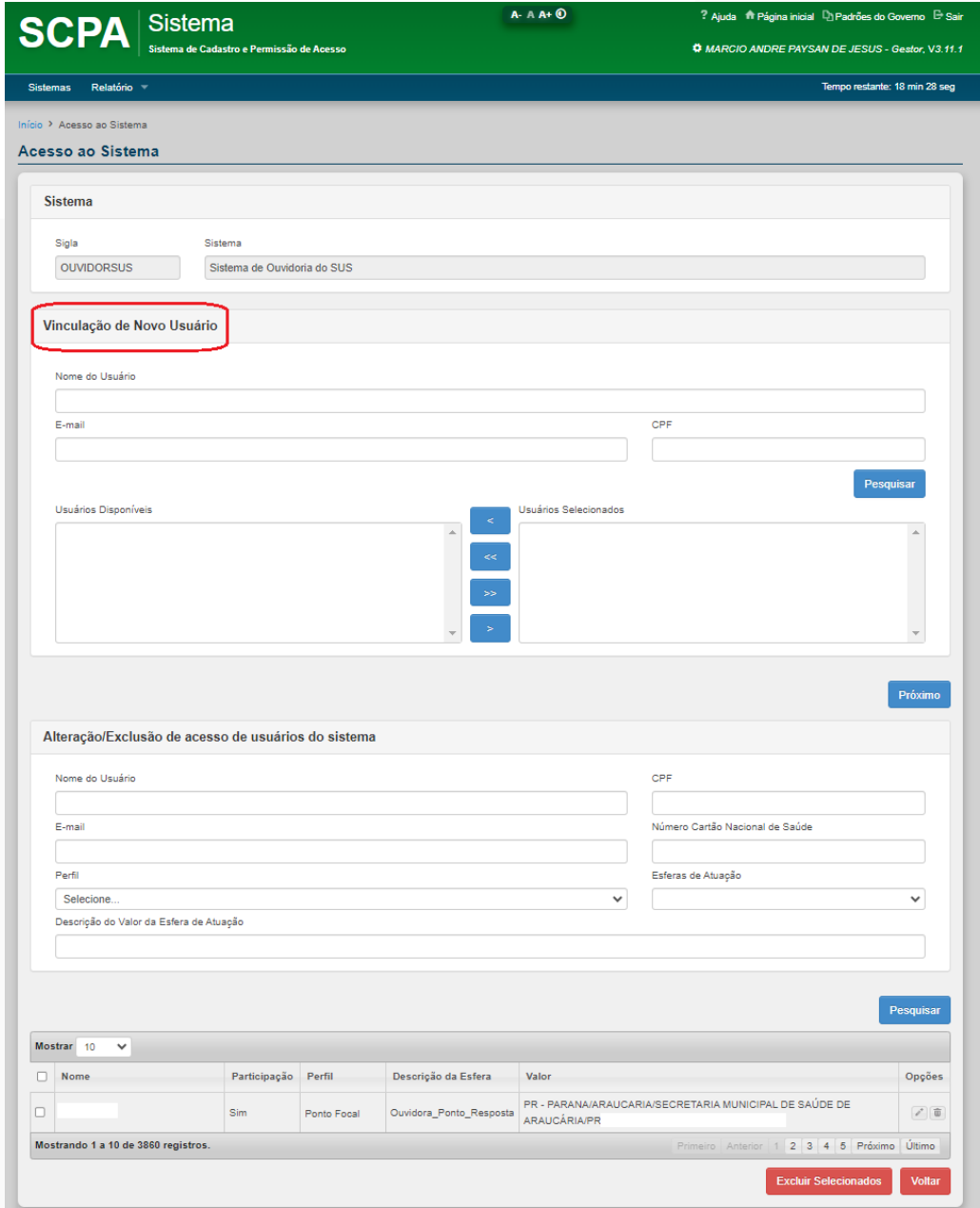

26

**SUS** 

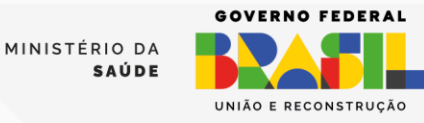

3. Na parte específica para 'Vinculação de Novo Usuário', sugere-se a utilização de um dos filtros de pesquisa, dando preferência ao CPF sempre que possível. Isso visa aprimorar a eficiência do processo de busca.

*NOTA: Somente serão apresentados os usuários cadastrados no SCPA Usuário.*

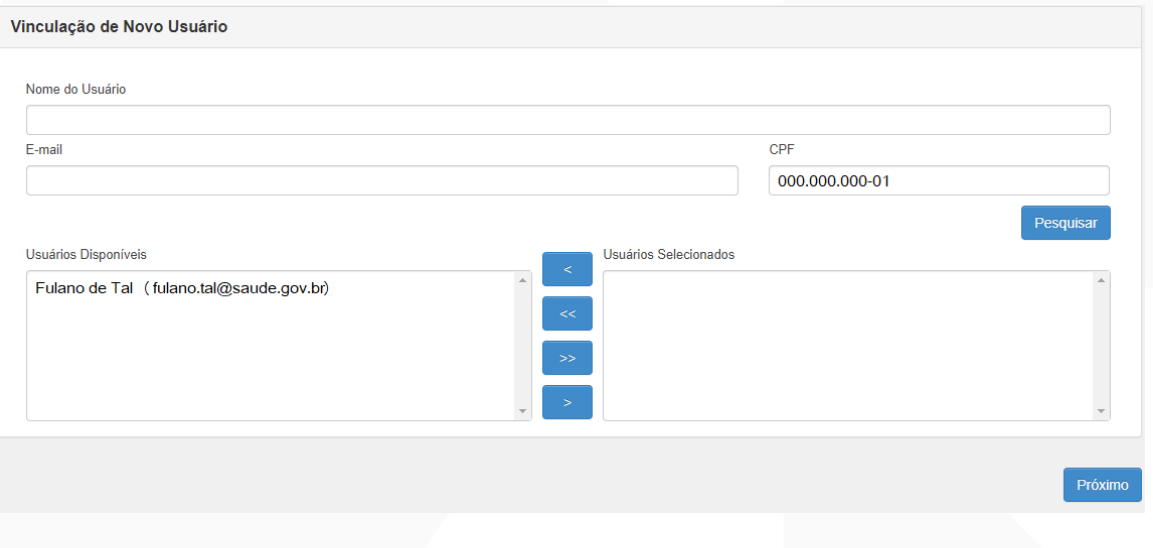

4. Selecione o usuário desejado e acione o ícone <sup>2</sup>. O usuário

selecionado será transferido para o campo 'Usuários Selecionados'; clique no botão

#### **[Próximo]**.

 $G$ <sup>O</sup>

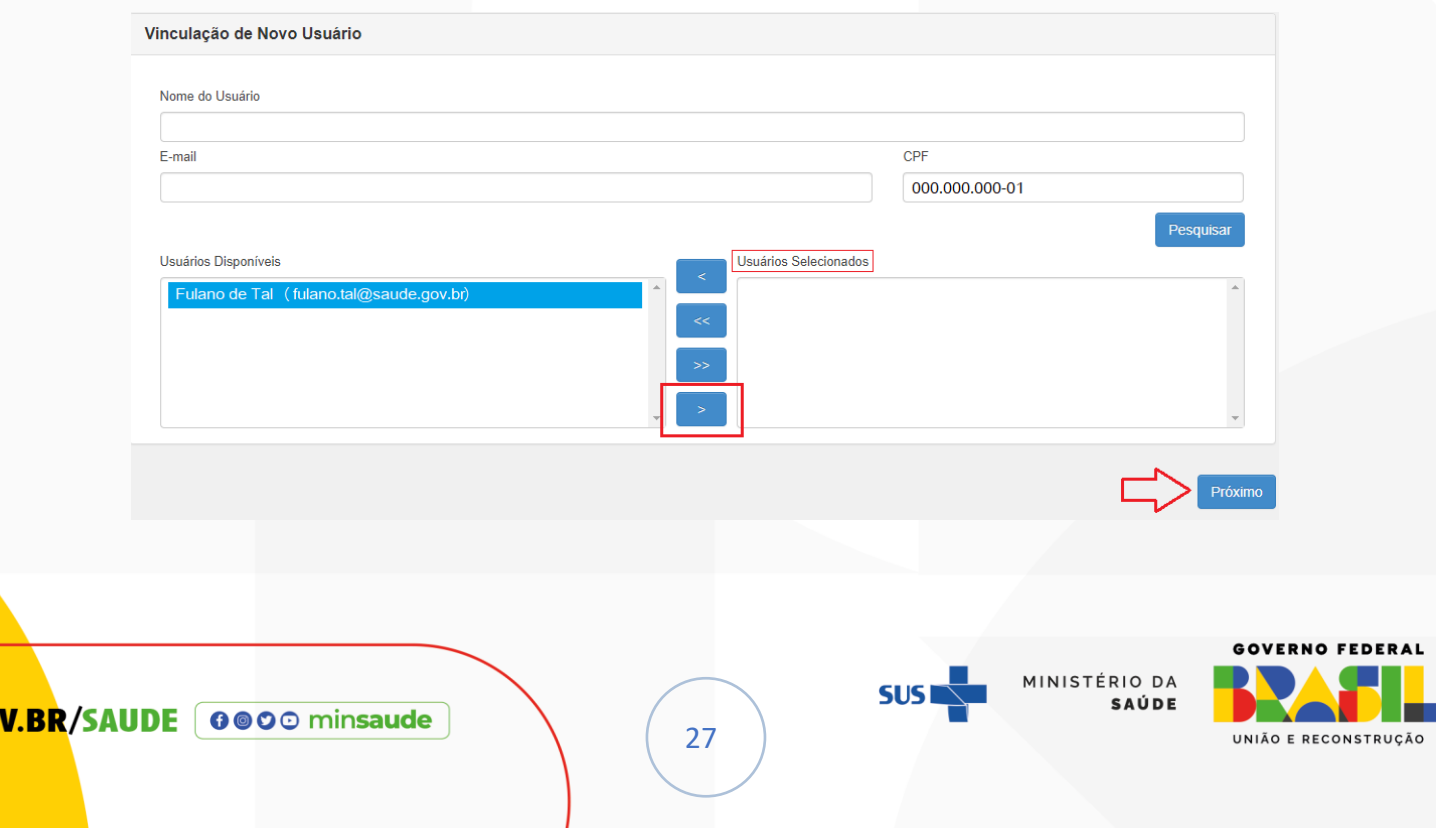

5. O sistema apresentará a lista de perfis do sistema. Selecione o perfil desejado, *preencha o campo Justificativa (Acesso à nova versão do sistema OuvidorSUS)*

#### e acione o botão **[Avançar/Finalizar].**

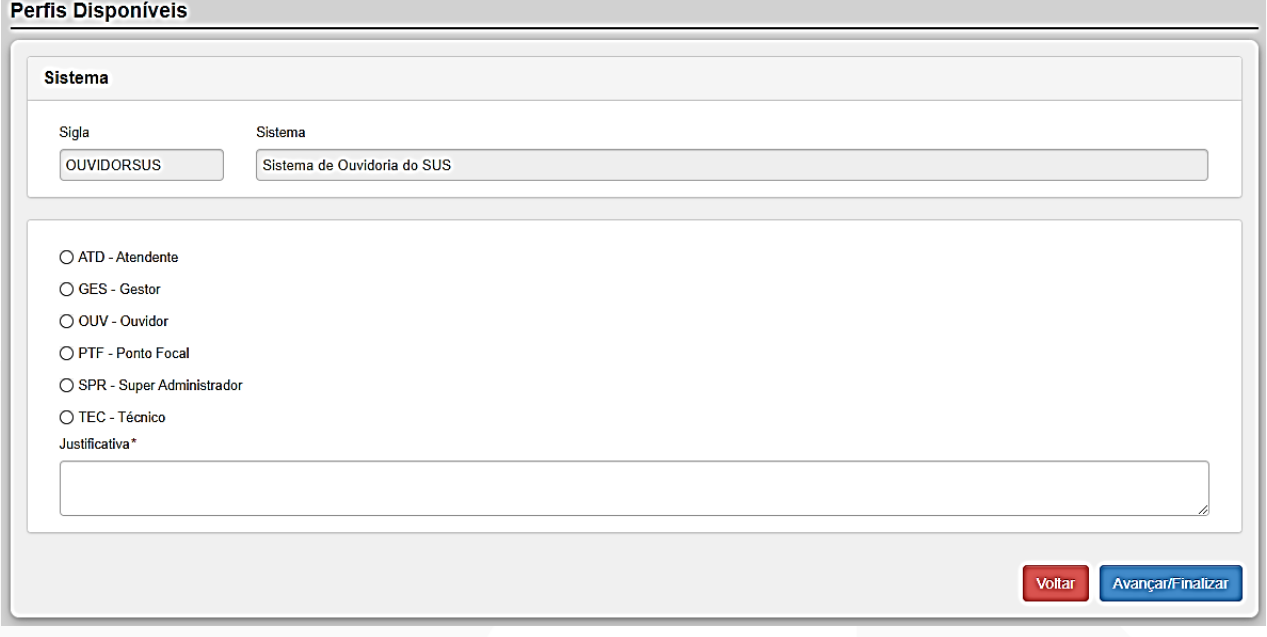

6. Selecione a esfera do usuário, detalhando os campos: 'Estado/UF',

'Município' e 'Ouvidoria'.

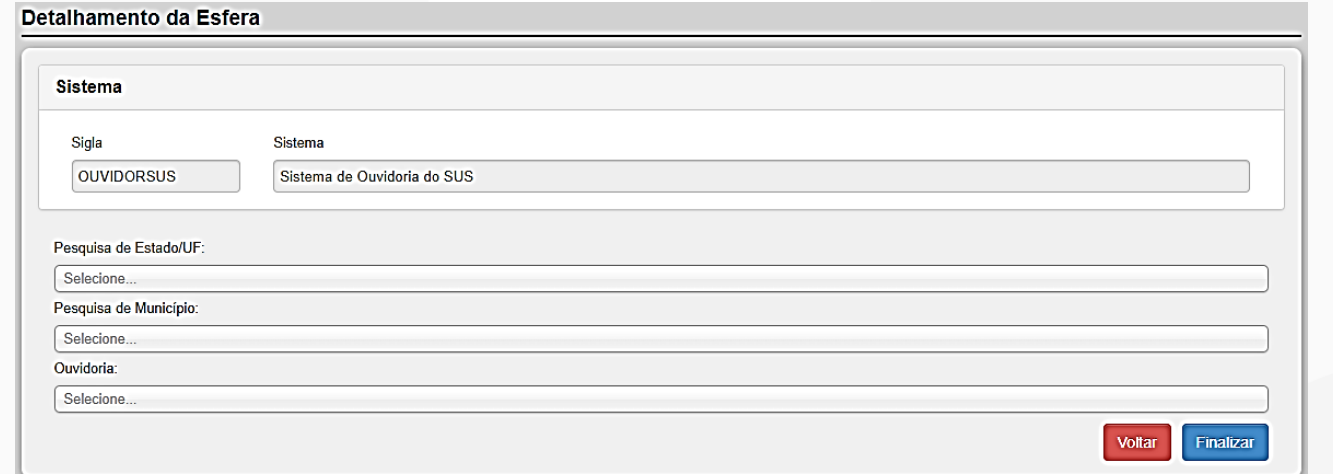

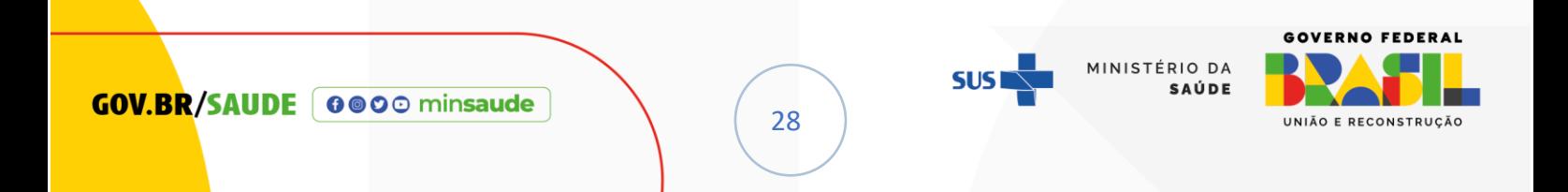

*NOTA: Caso o perfil do usuário seja de Ponto Focal (PTF), o 'Detalhamento da Esfera'* 

*exibirá 4 campos, conforme figura abaixo.*

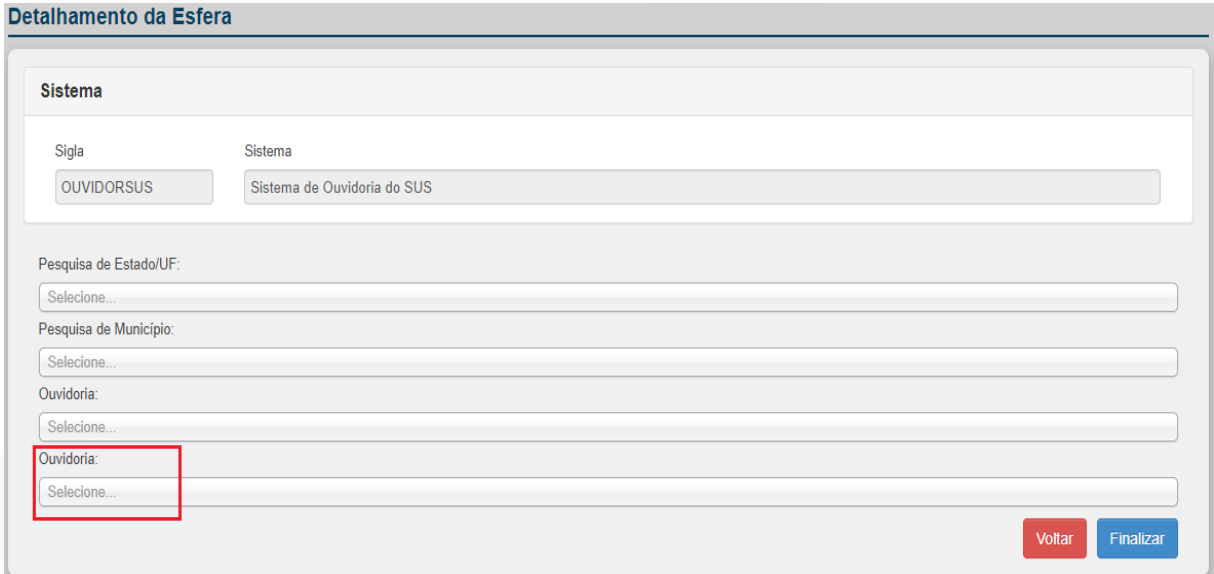

7. Surgirá uma mensagem de confirmação:

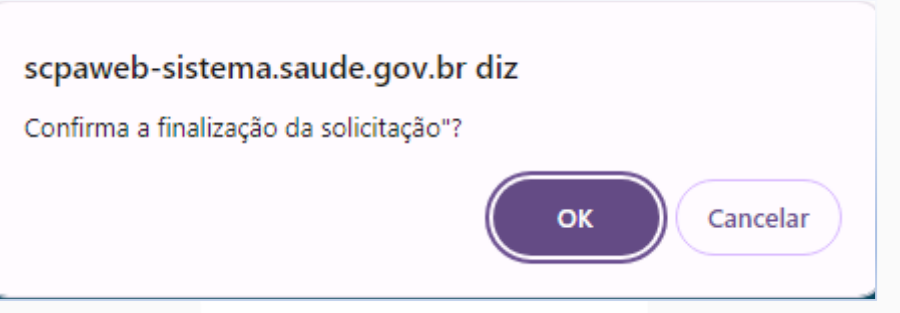

8. Clique em OK; aparecerá a mensagem:

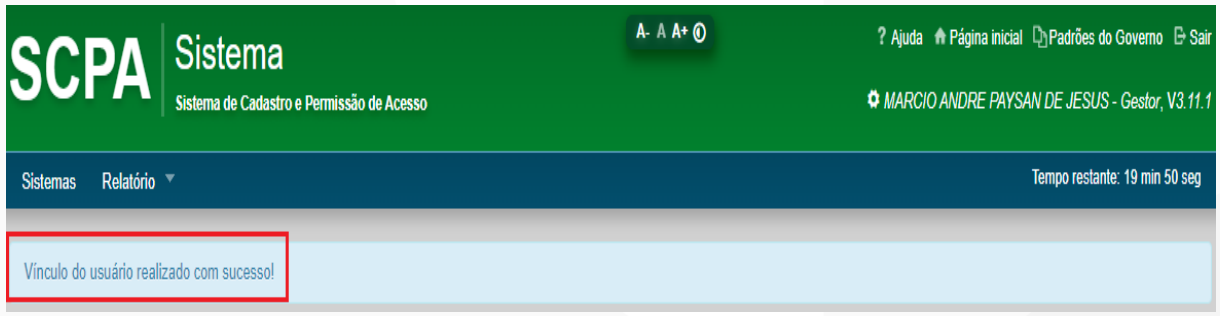

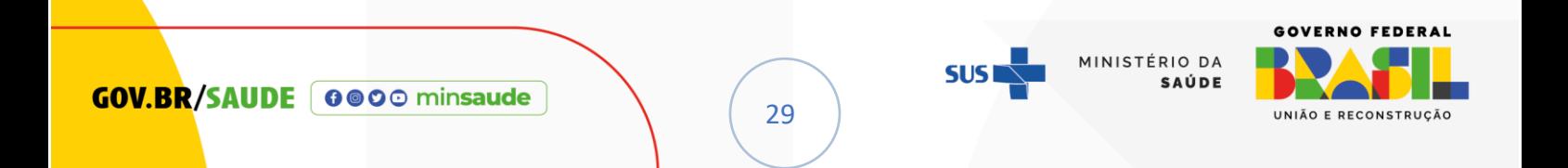

#### G. NÃO TENHO MAIS ACESSO AO E-MAIL CADASTRADO NO SCPA

<span id="page-29-0"></span>Conforme abordado na 'INTRODUÇÃO' deste tutorial, é importante destacar que a presente versão do SCPA apresenta interoperabilidade com o GOV.BR. Este recurso possibilita, além do acesso ao sistema OuvidorSUS, a modificação do endereço de e-mail registrado no SCPA por intermédio da plataforma GOV.BR. Para viabilizar esse processo, é imperativo que o usuário possua conta ATIVA no GOV.BR.

Dessa forma, para alterar o e-mail cadastrado no SCPA, siga as instruções abaixo:

- 1. Acesse o link:<http://scpa.saude.gov.br/>
- 2. Clique no botão ' Entrar com **gov.br** ' **(1)**

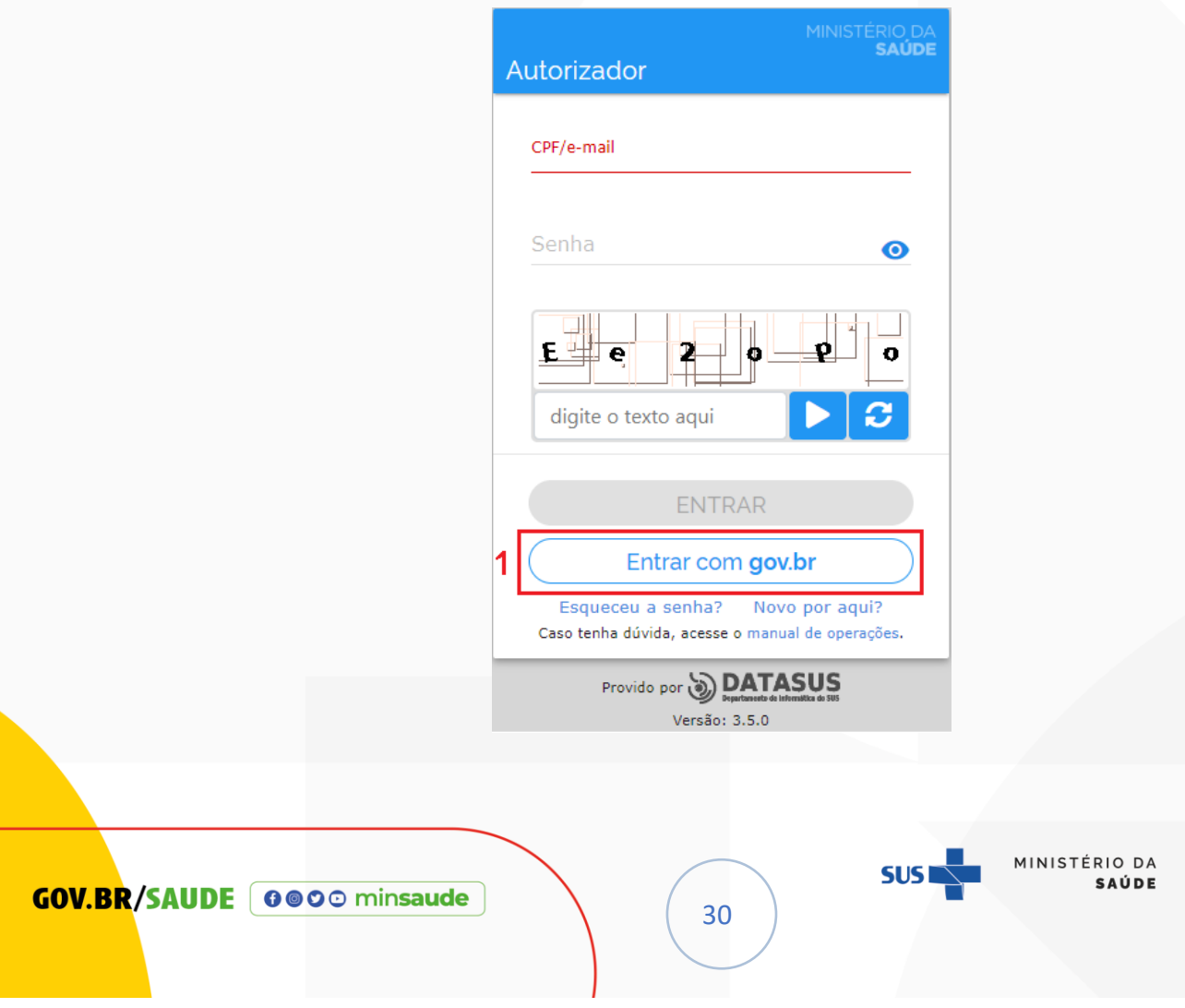

GOVERNO FEDERAL

UNIÃO E RECONSTRUÇÃO

3. Na tela abaixo, insira o seu CPF e clique no botão [Continuar];

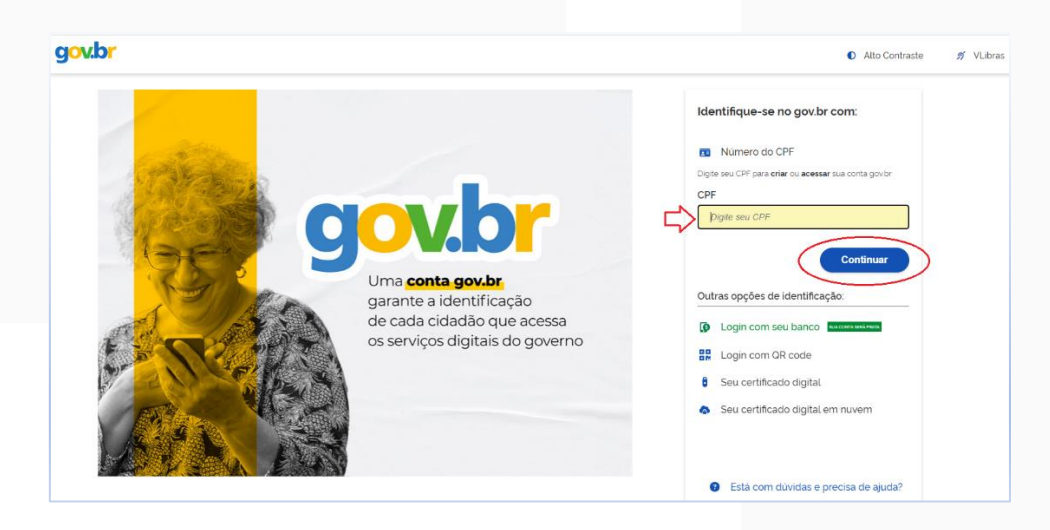

4. Digite sua senha e clique no botão [Entrar];

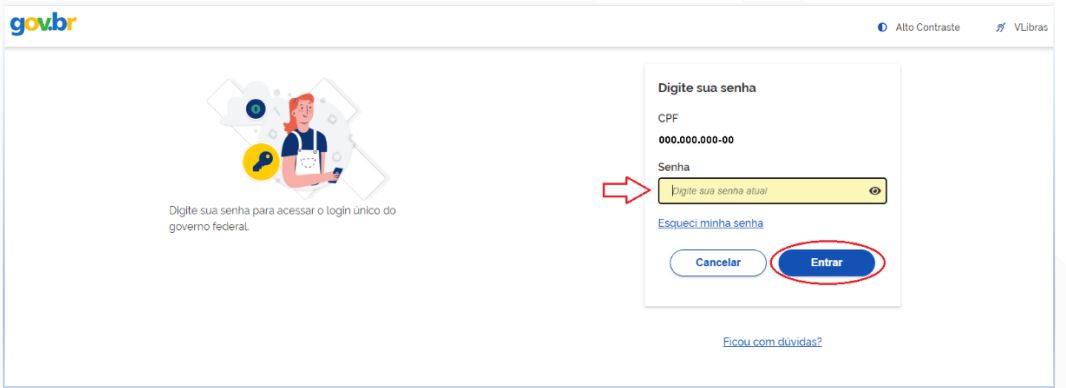

5. Aparecerá uma tela com o 'Termo de Uso e Aviso de Privacidade. Clique

no botão [Concordo];

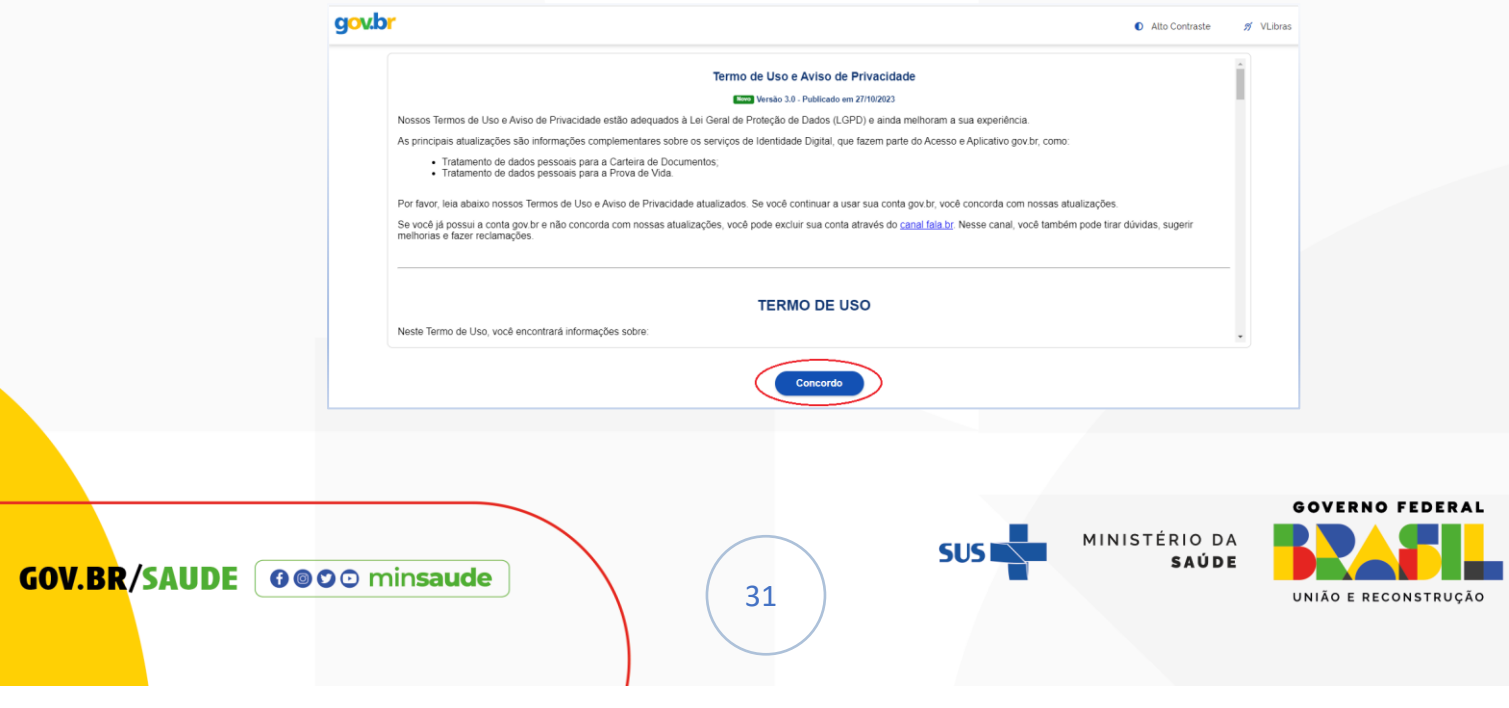

*NOTA: O referido termo está relacionado com a Lei Geral de Proteção de Dados (LGPD) que tem a finalidade de garantir mais segurança e transparência às informações pessoais coletadas por empresas públicas e privadas.*

6. Surgirá a tela abaixo; **ignore o Alerta, clique no botão [FECHAR]**!

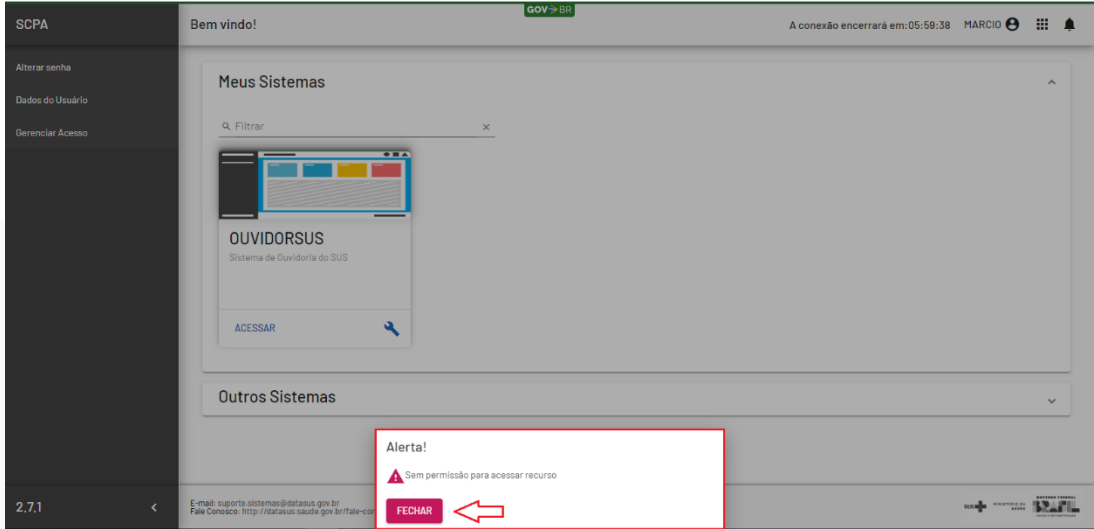

7. O SCPA exibirá MENU que possibilitará: 'Alterar senha', 'Dados do Usuário' e 'Gerenciar os perfis de acesso ao sistema OuvidorSUS'.

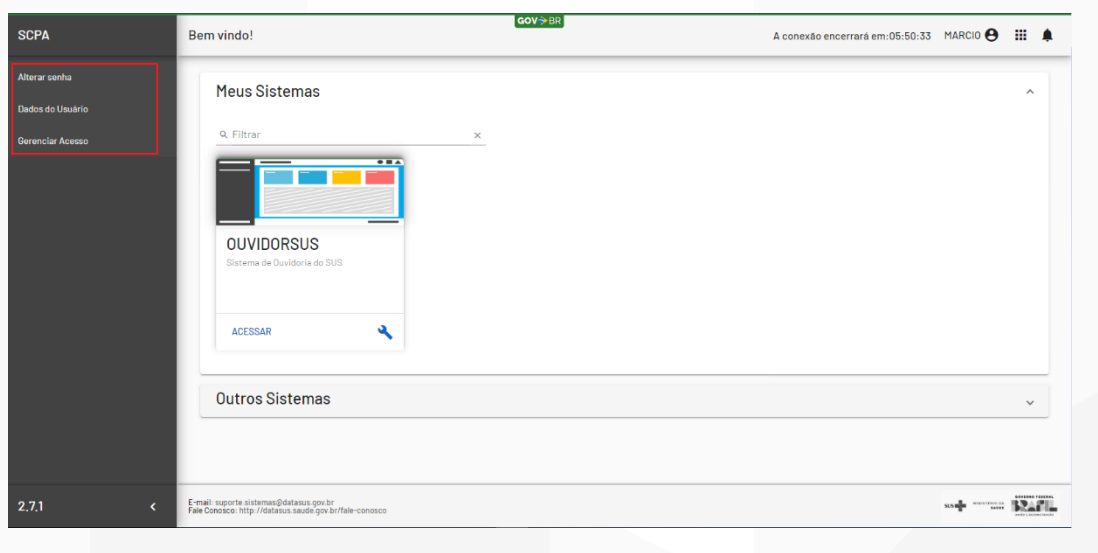

32

**GOV.BR/SAUDE 0000 minsaude** 

**GOVERNO FEDERAL** MINISTÉRIO DA SAÚDE UNIÃO E RECONSTRUÇÃO 8. Como o foco é inserir um endereço de e-mail que o usuário tenha acesso,

clique no botão [Dados do Usuário];

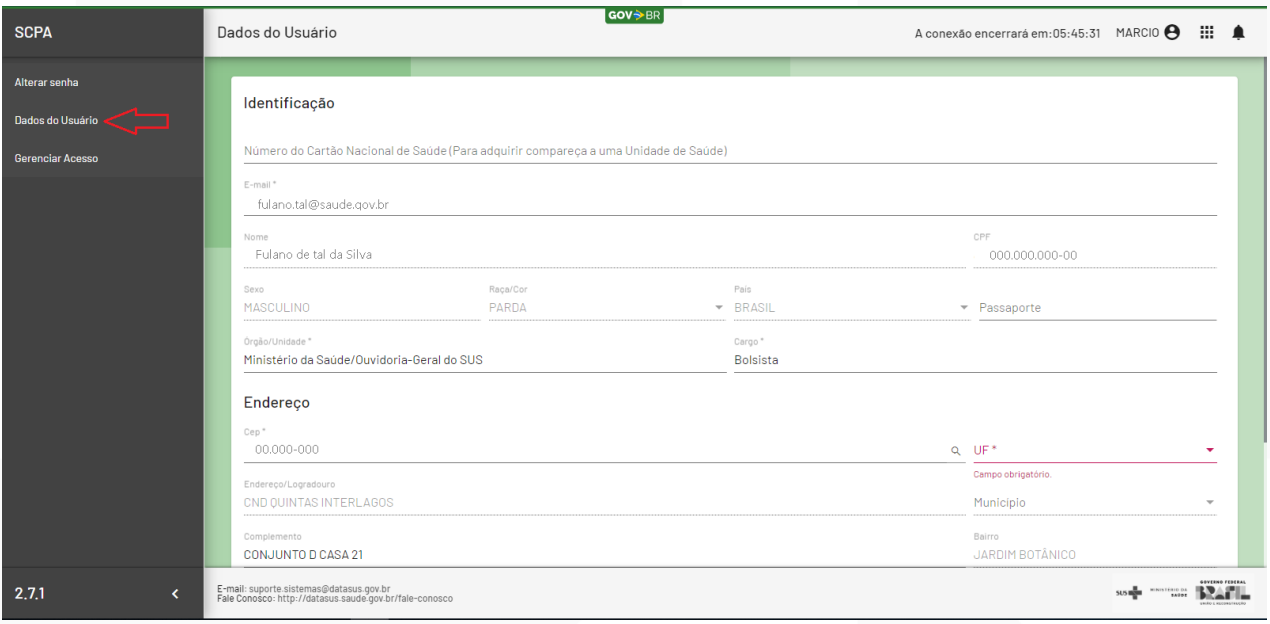

9. O sistema exibirá o e-mail fornecido pelo usuário durante o cadastro no

SCPA. Em situações específicas, é possível que o campo UF esteja vazio; nesse caso, preencha a UF, altere o e-mail e clique no botão [CONFIRMAR];

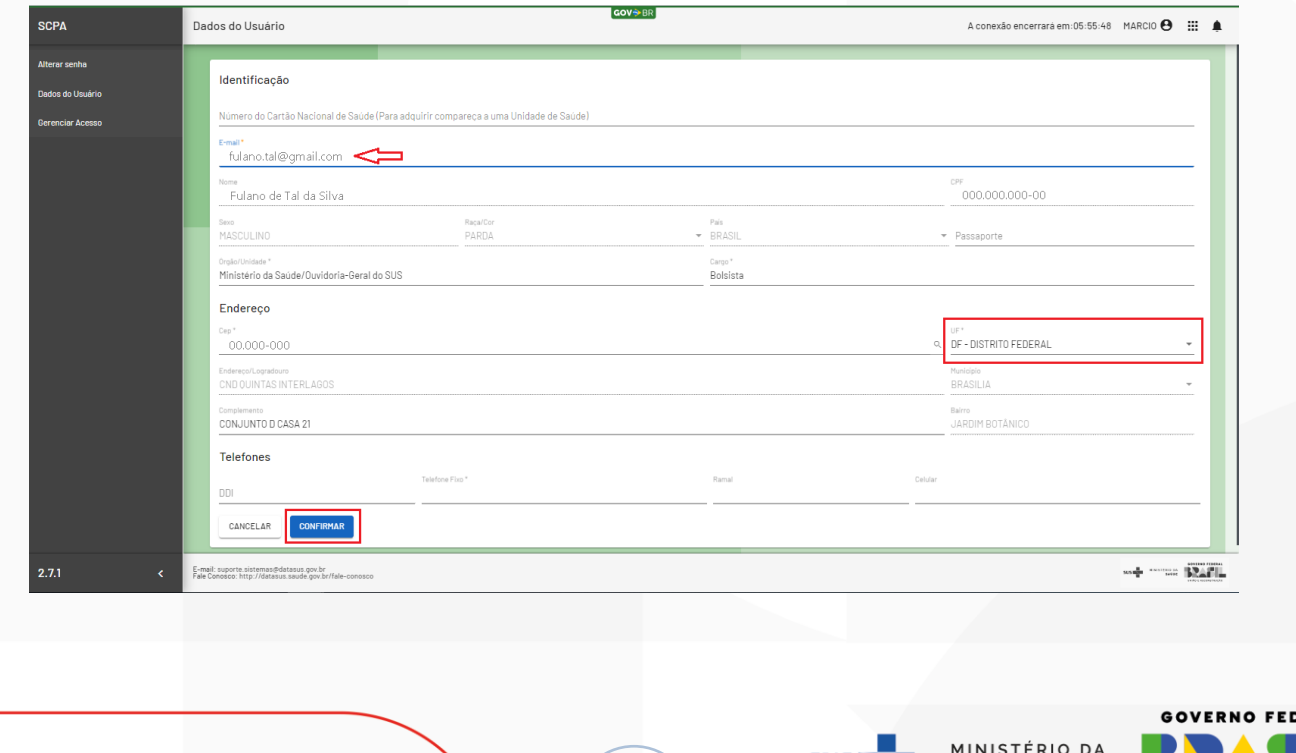

33

ERAL

UNIÃO E RECONSTRUÇÃO

SAÚDE

10. O sistema apresentará prontamente uma notificação no canto superior direito da tela. Adicionalmente, o usuário receberá uma mensagem no endereço de email que foi atualizado no SCPA.

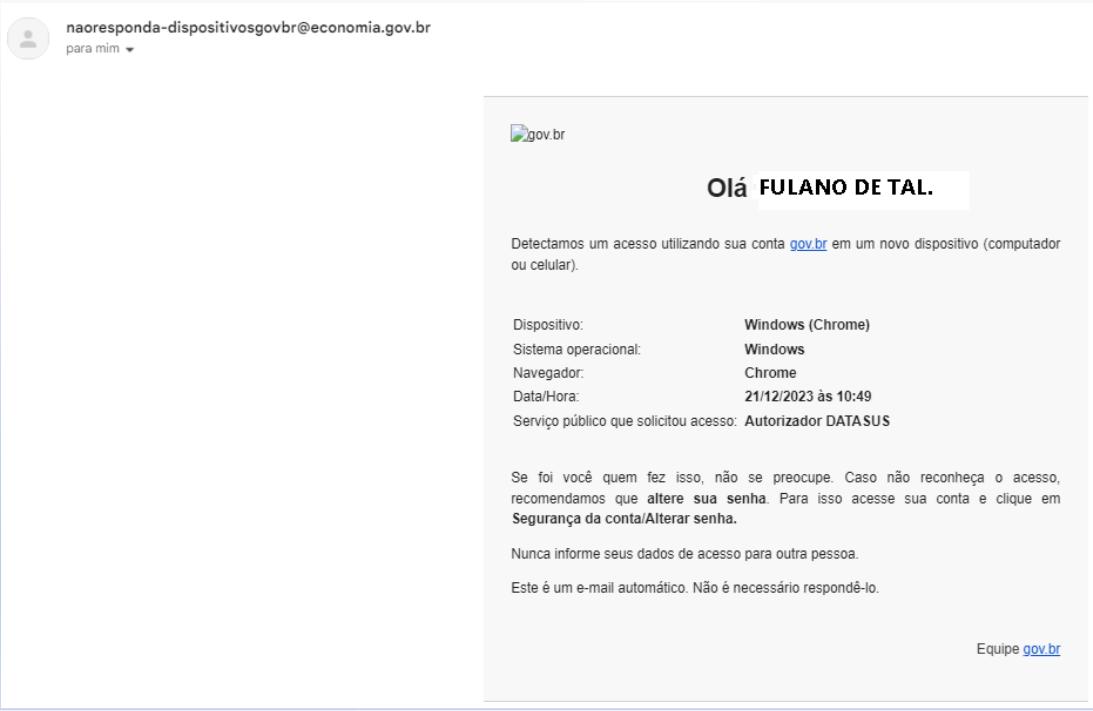

11. Caso o usuário não tenha recebido a mensagem acima, é possível confirmar com o Ouvidor se a atualização do endereço de e-mail foi realizada com sucesso; neste caso, o ouvidor deverá seguir os passos da *letra E* deste tutorial.

12. Ao localizar o usuário que deseja pesquisar, em 'Opções', clique no botão

[ ], conforme figura abaixo;

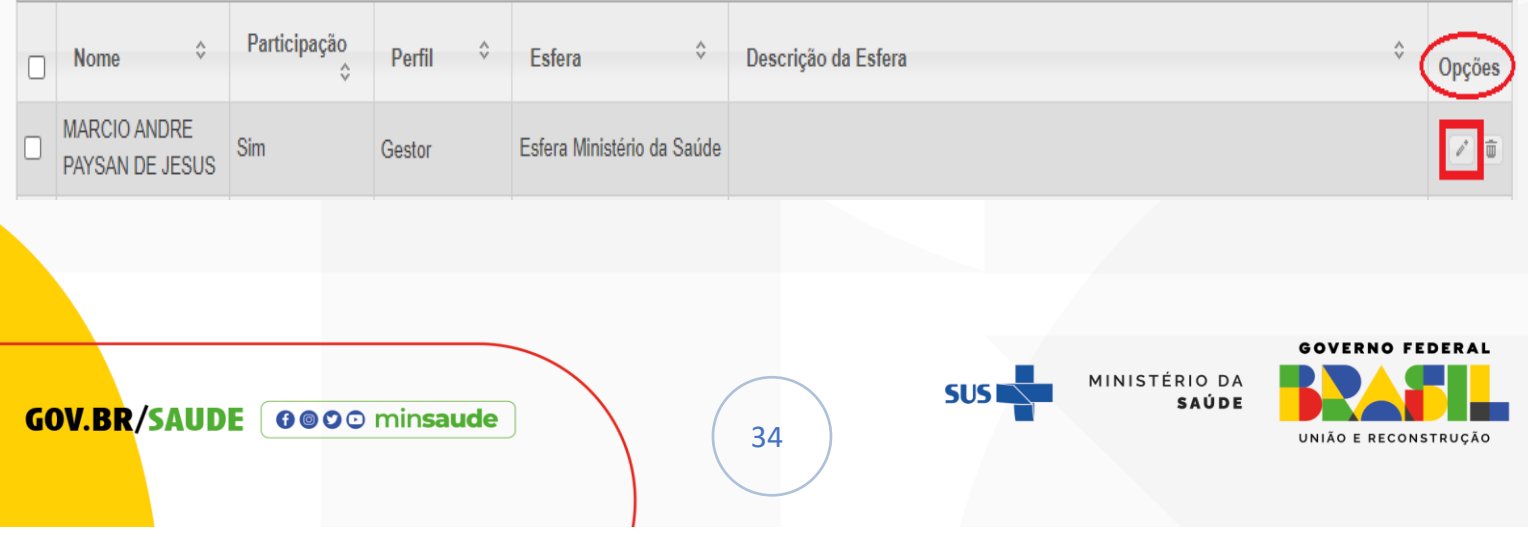

13. Ao acessar a interface correspondente à 'Participação do Usuário no Sistema', será apresentada a tela para confirmação do e-mail cadastrado.

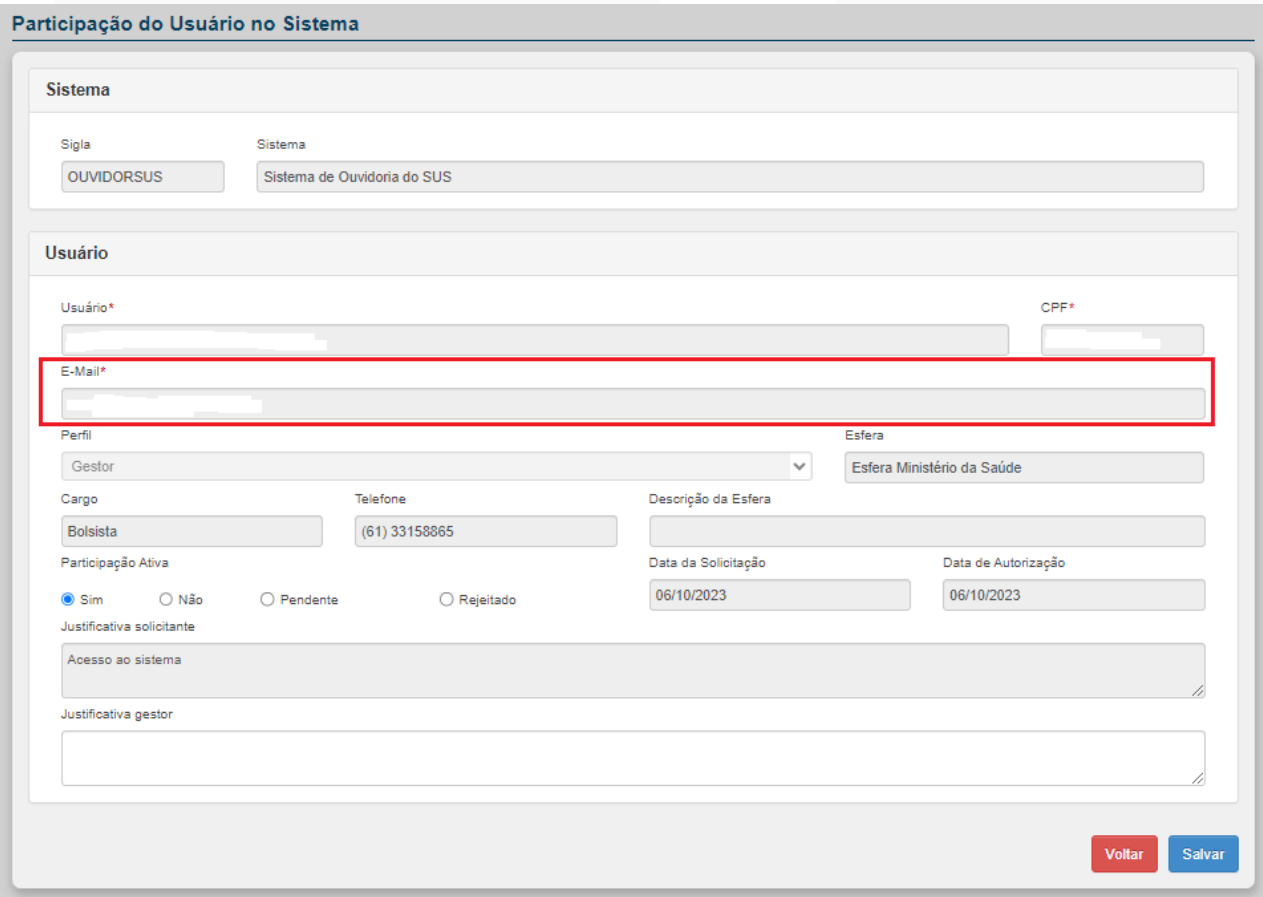

14. Proceda a confirmação do endereço de e-mail registrado.

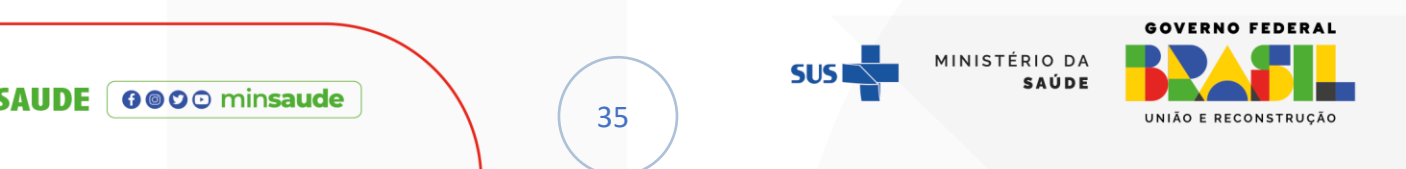

## <span id="page-35-0"></span>H. GOSTARIA DE ALTERAR O MEU E-MAIL NO SCPA, MAS NÃO SEI A SENHA DA MINHA CONTA NA PLATAFORMA GOV.BR

- 1. Acesse o link [https://www.gov.br/pt-br;](https://www.gov.br/pt-br)
- 2. Clique no botão [Entrar com o gov.br];

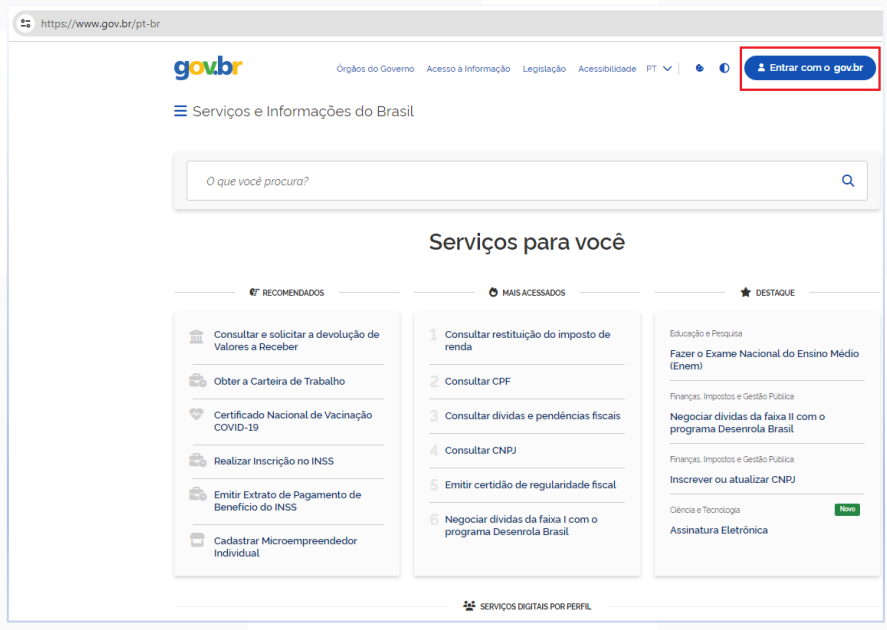

3. Na tela abaixo, insira o seu CPF e clique no botão [Continuar];

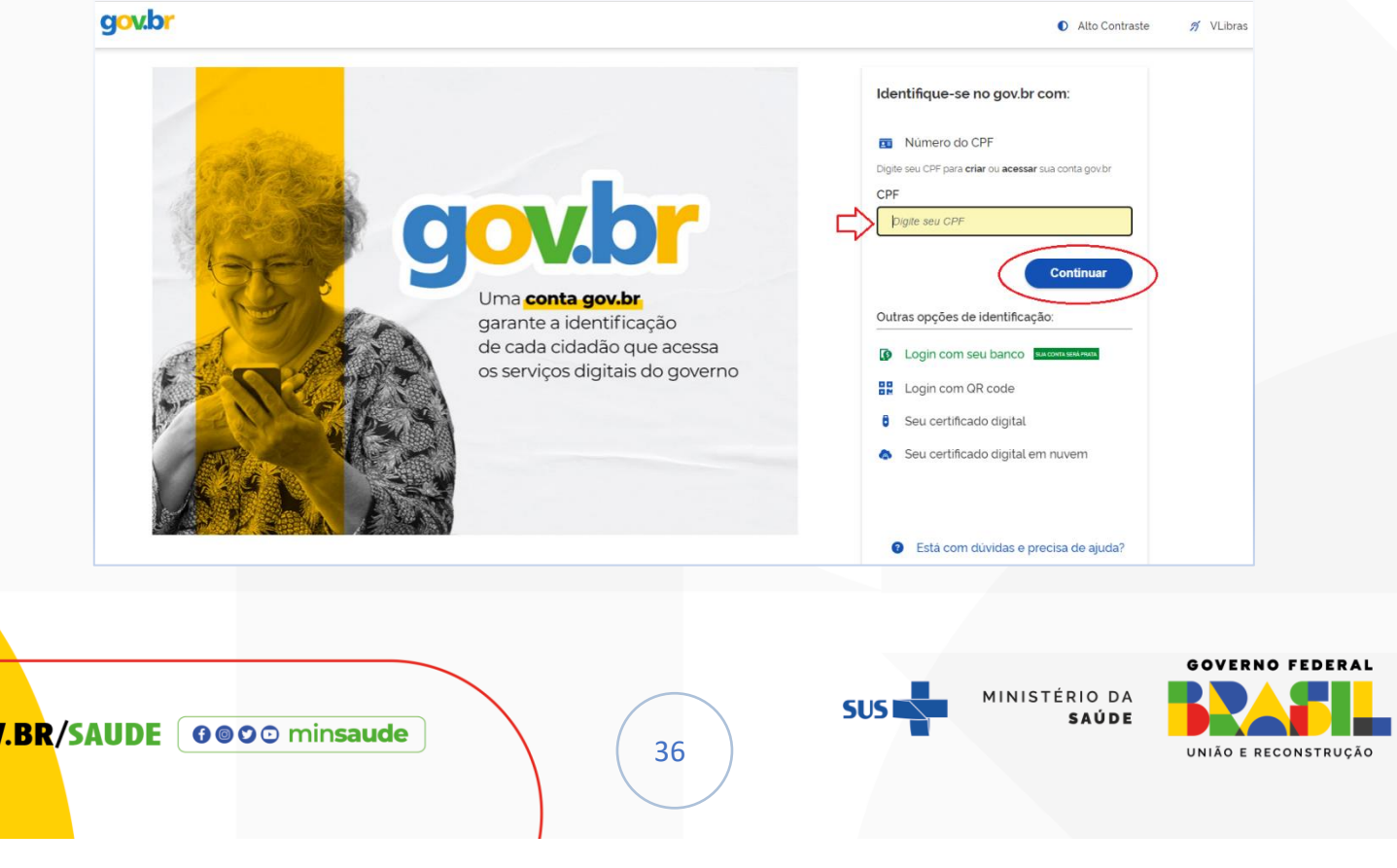

**GO** 

#### 4. Na tela abaixo, clique no botão [Esqueci minha senha];

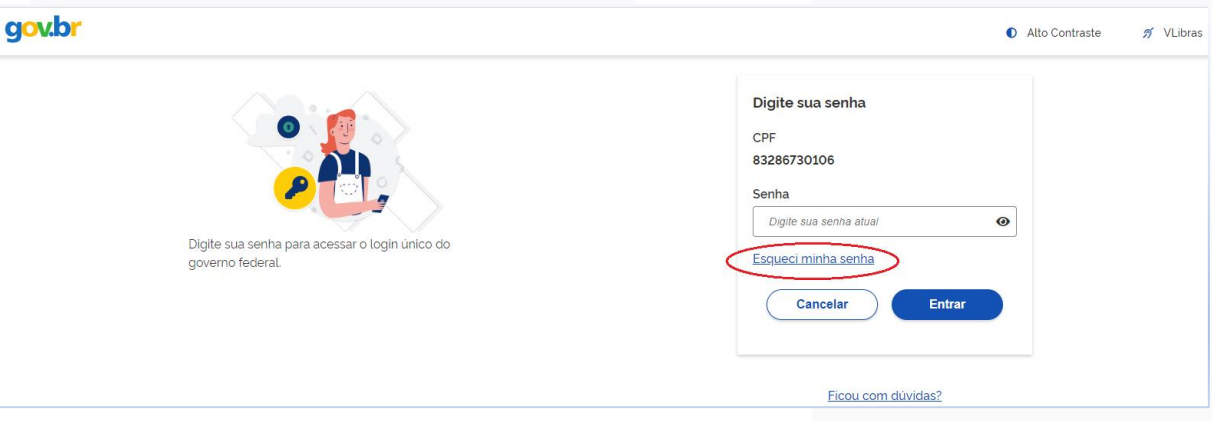

5. A plataforma apresentará várias possibilidades para recuperação da

senha:

- ✓ Reconhecimento Facial;
- ✓ Banco Credenciado;
- ✓ E-mail (código de verificação);
- ✓ Celular (código de verificação); e
- ✓ Formulário de Atendimento.

**ATENÇÃO!** Caso você tenha dificuldade para acessar uma das opções

sugeridas, clique na opção "recuperar senha de outra forma" ou "não tenho

#### acesso a essa opção".

6. Este tutorial focará nas situações em que um código de verificação é

enviado para o endereço de e-mail ou número de telefone celular vinculado à conta

do GOV.BR;

*NOTA: É essencial dispor de acesso a este e-mail ou ao número de telefone* 

*cadastrado na referida conta;*

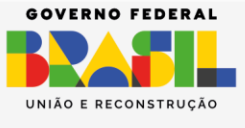

MINISTÉRIO DA SAÚDE

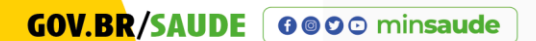

37

7. Para recuperar a senha por meio do **e-mail**, por favor, verifique se o seu endereço de e-mail corresponde exatamente às letras exibidas. Caso esteja correto, clique em 'Enviar código';

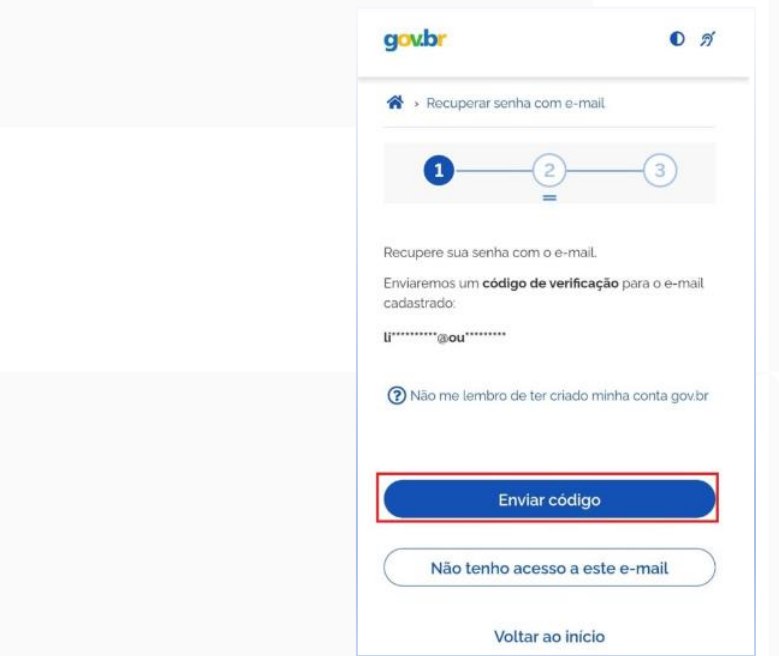

8. Insira o código que chegou no seu e-mail e clique em 'Continuar';

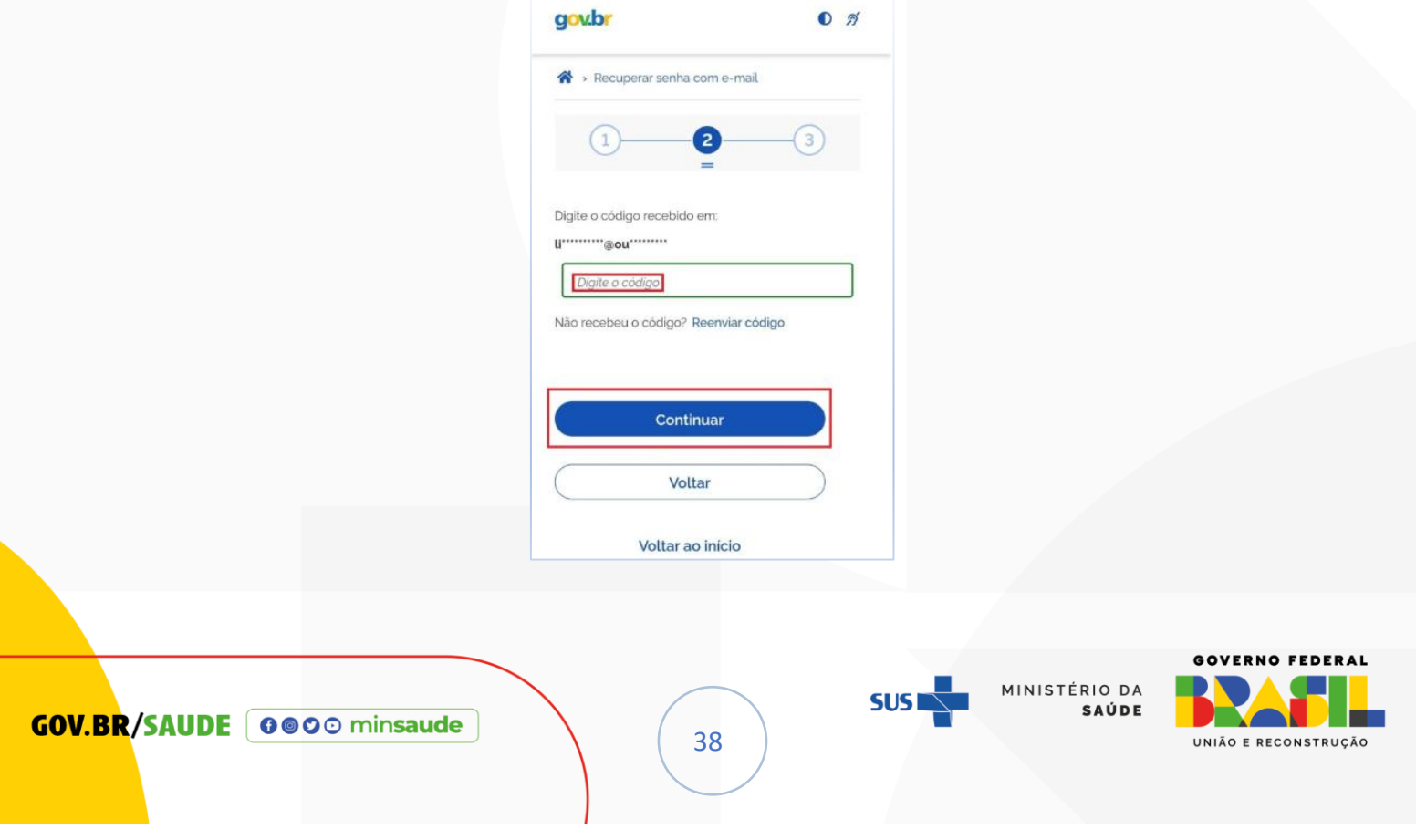

9. Digite a nova senha duas vezes e selecione "continuar".

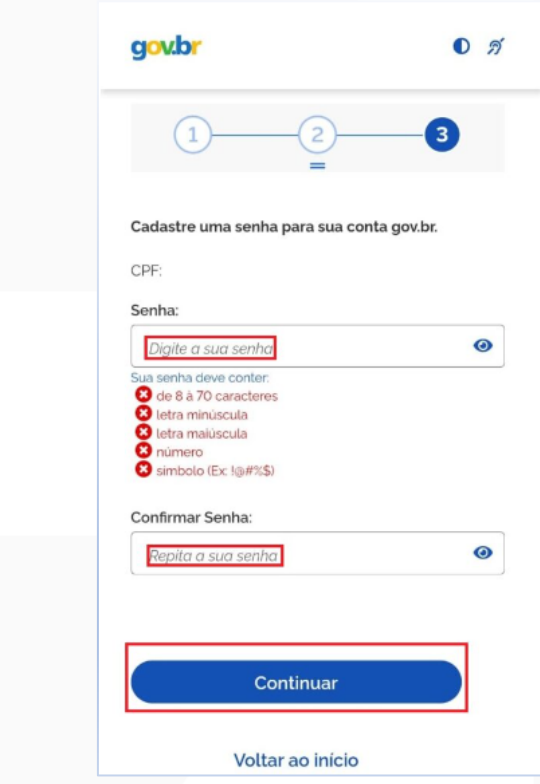

10. Pronto! Sua nova senha já está ativa e você poderá acessar a sua conta GOV.BR; por questão de segurança dos dados, o GOV.BR não mostra o e-mail completo na recuperação de senha.

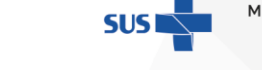

MINISTÉRIO DA<br>SAÚDE

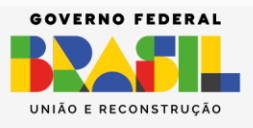

**GOV.BR/SAUDE** 0000 minsaude

39

11. Para recuperar a senha por meio do **celular**, por favor, verifique se o seu número de celular corresponde aos números que aparecem. Caso esteja correto, clique em 'Enviar código';

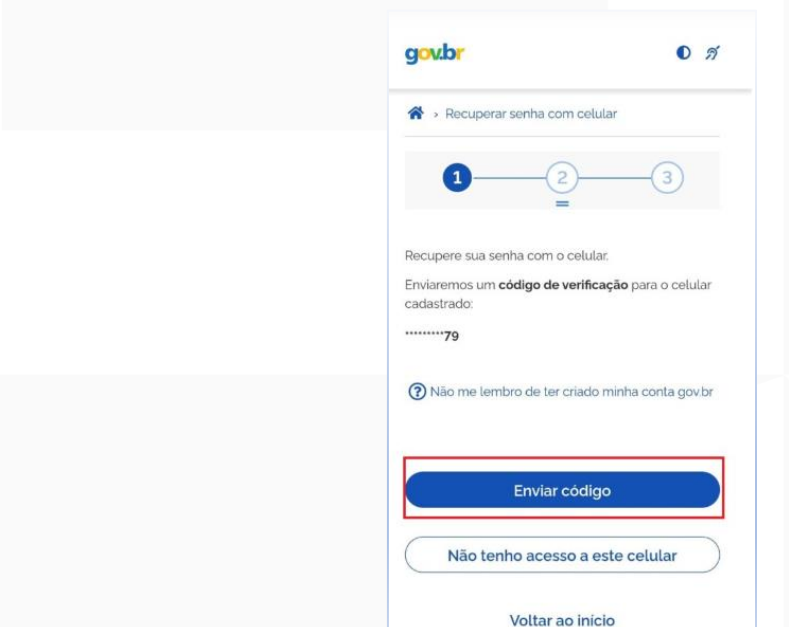

12. Insira o código que chegou no seu celular e clique em 'Continuar';

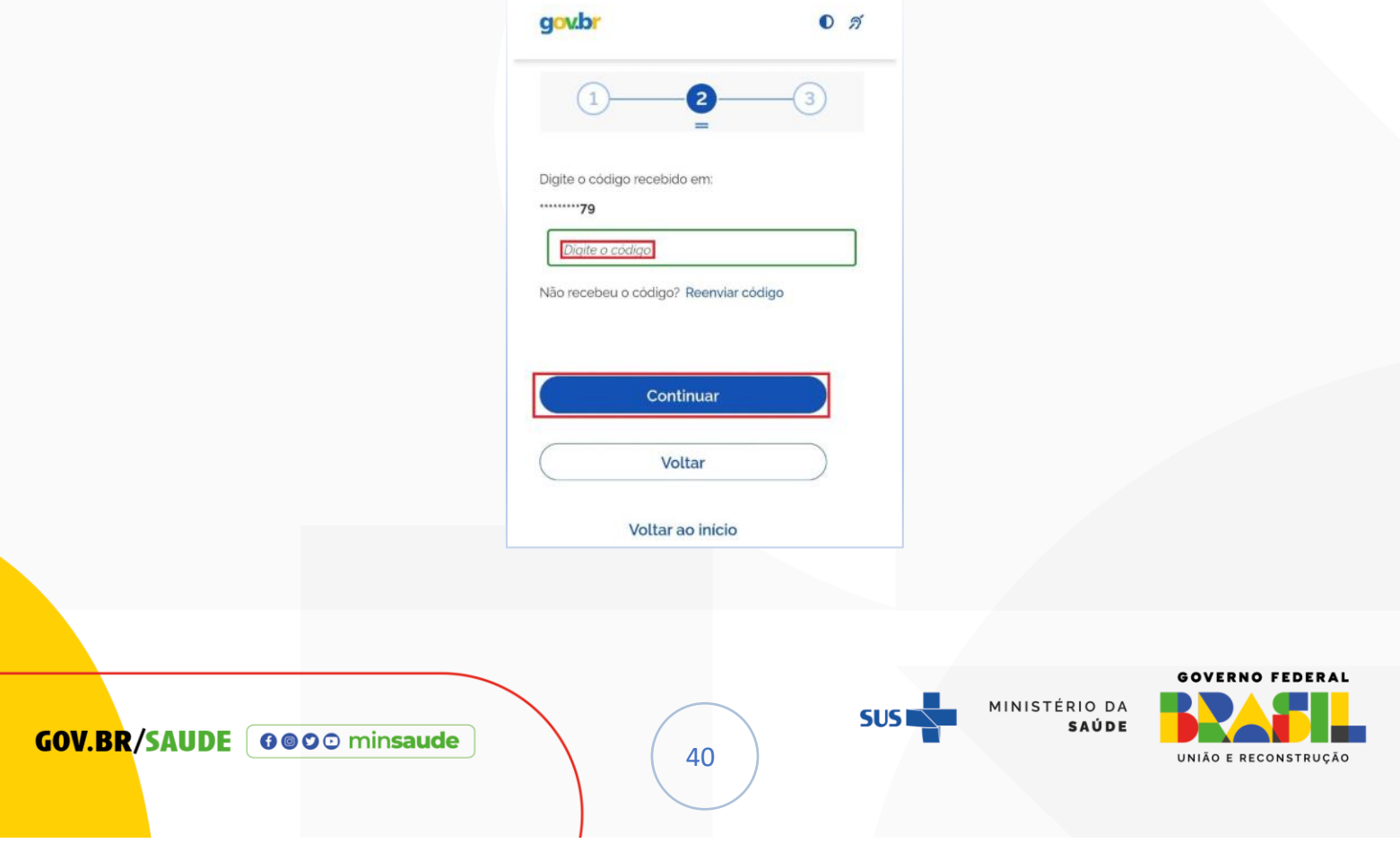

13. Digite a nova senha duas vezes e selecione 'continuar';

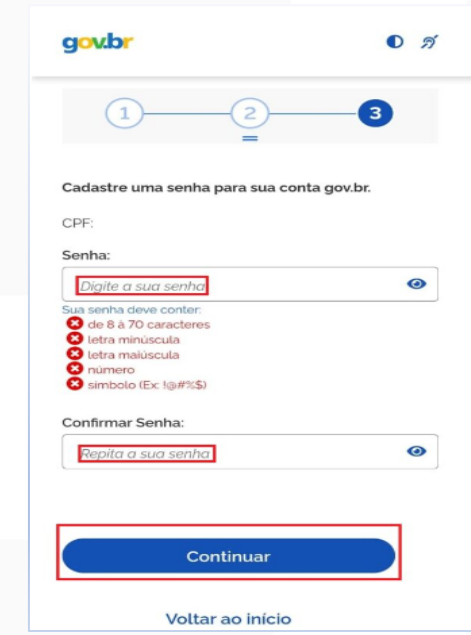

14. Pronto! Sua nova senha já está ativa e você poderá acessar a sua conta GOV.BR; por questão de segurança dos dados, o GOV.BR não mostra o celular completo na recuperação de senha.

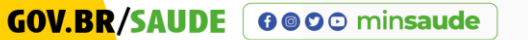

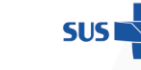

41

MINISTÉRIO DA<br>SAÚDE

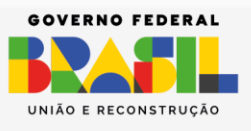